**SeeBeyond ICAN Suite** 

# **e\*Way Intelligent Adapter for Jacada Enterprise/Access User's Guide**

*Release 5.0.5 for Schema Run-time Environment (SRE)*

*Java Version*

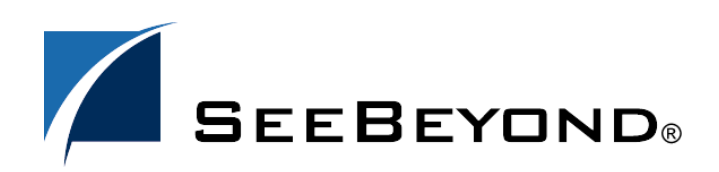

SeeBeyond Proprietary and Confidential

The information contained in this document is subject to change and is updated periodically to reflect changes to the applicable software. Although every effort has been made to ensure the accuracy of this document, SeeBeyond Technology Corporation (SeeBeyond) assumes no responsibility for any errors that may appear herein. The software described in this document is furnished under a License Agreement and may be used or copied only in accordance with the terms of such License Agreement. Printing, copying, or reproducing this document in any fashion is prohibited except in accordance with the License Agreement. The contents of this document are designated as being confidential and proprietary; are considered to be trade secrets of SeeBeyond; and may be used only in accordance with the License Agreement, as protected and enforceable by law. SeeBeyond assumes no responsibility for the use or reliability of its software on platforms that are not supported by SeeBeyond.

SeeBeyond, e\*Gate, e\*Way, and e\*Xchange are the registered trademarks of SeeBeyond Technology Corporation in the United States and/or select foreign countries. The SeeBeyond logo, SeeBeyond Integrated Composite Application Network Suite, eGate, eWay, eInsight, eVision, eXchange, eView, eIndex, eTL, ePortal, eBAM, and e\*Insight are trademarks of SeeBeyond Technology Corporation. The absence of a trademark from this list does not constitute a waiver of SeeBeyond Technology Corporation's intellectual property rights concerning that trademark. This document may contain references to other company, brand, and product names. These company, brand, and product names are used herein for identification purposes only and may be the trademarks of their respective owners.

© 2005 SeeBeyond Technology Corporation. All Rights Reserved. This work is protected as an unpublished work under the copyright laws.

**This work is confidential and proprietary information of SeeBeyond and must be maintained in strict confidence.**

Version 20050506130921.

# **Contents**

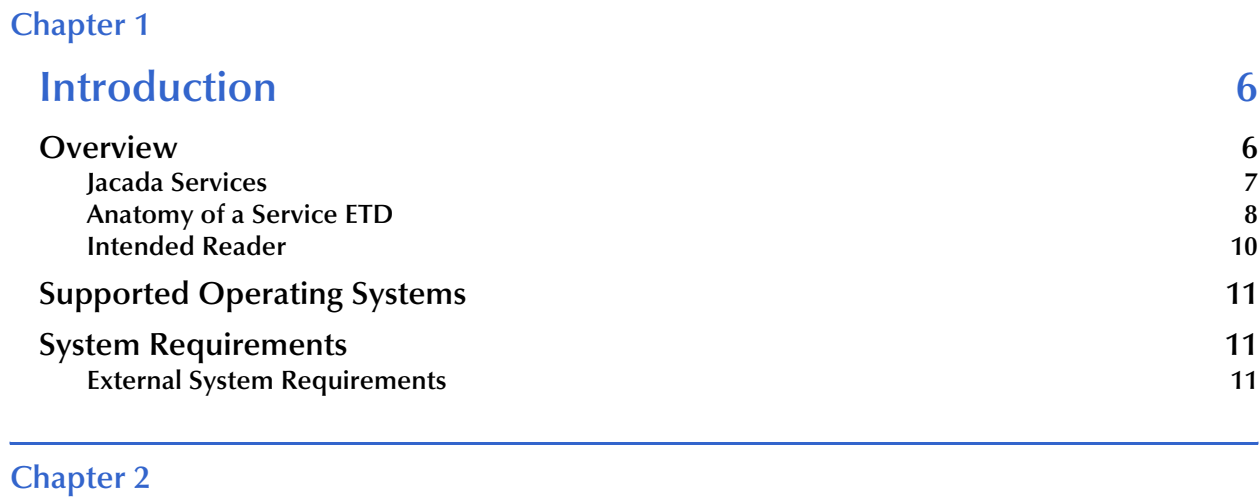

# **[Installation 12](#page-11-1)**

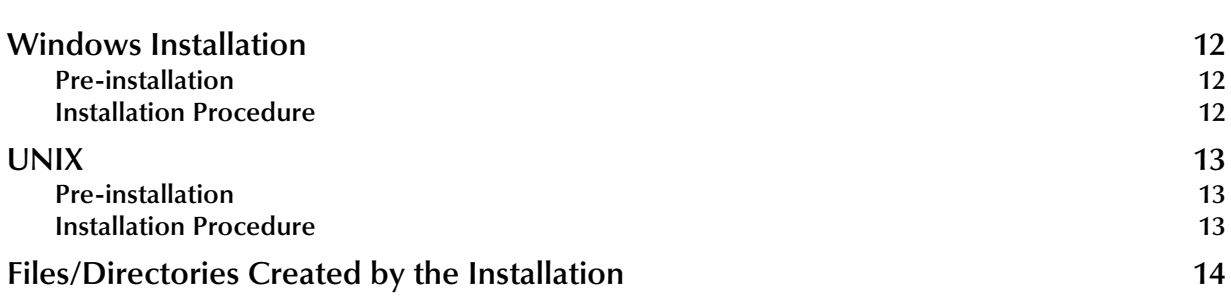

# **[Chapter 3](#page-14-0)**

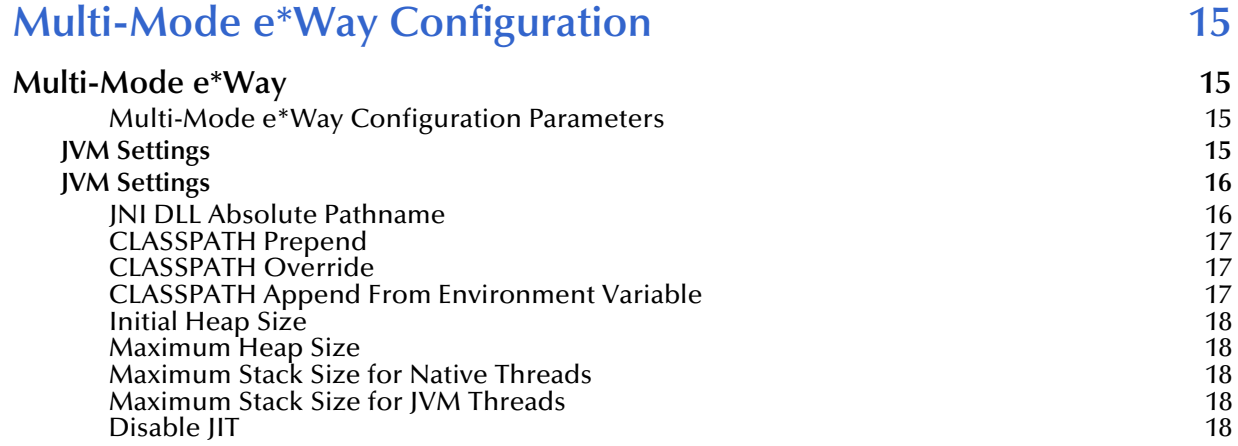

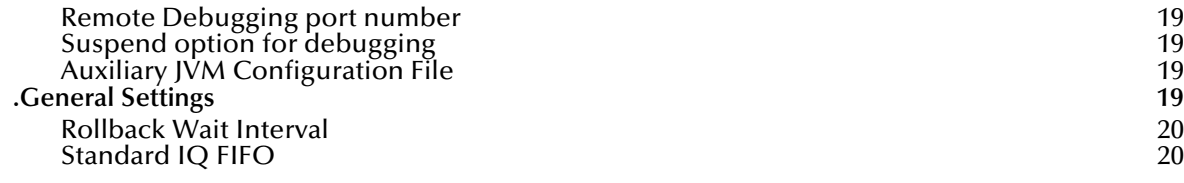

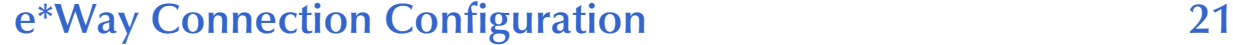

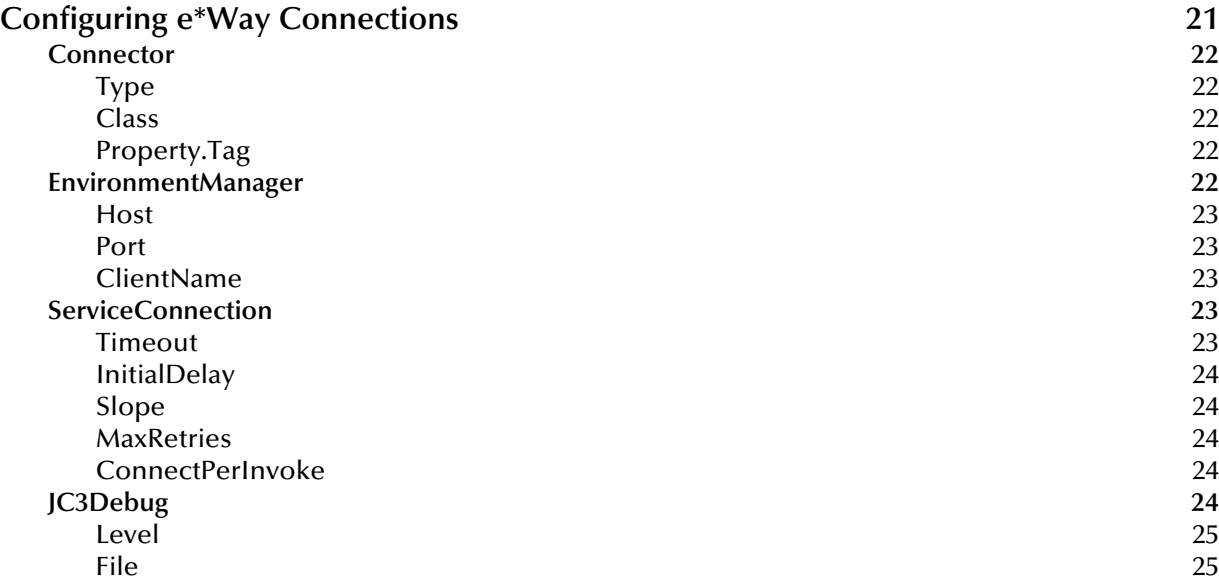

# **[Chapter 5](#page-25-0)**

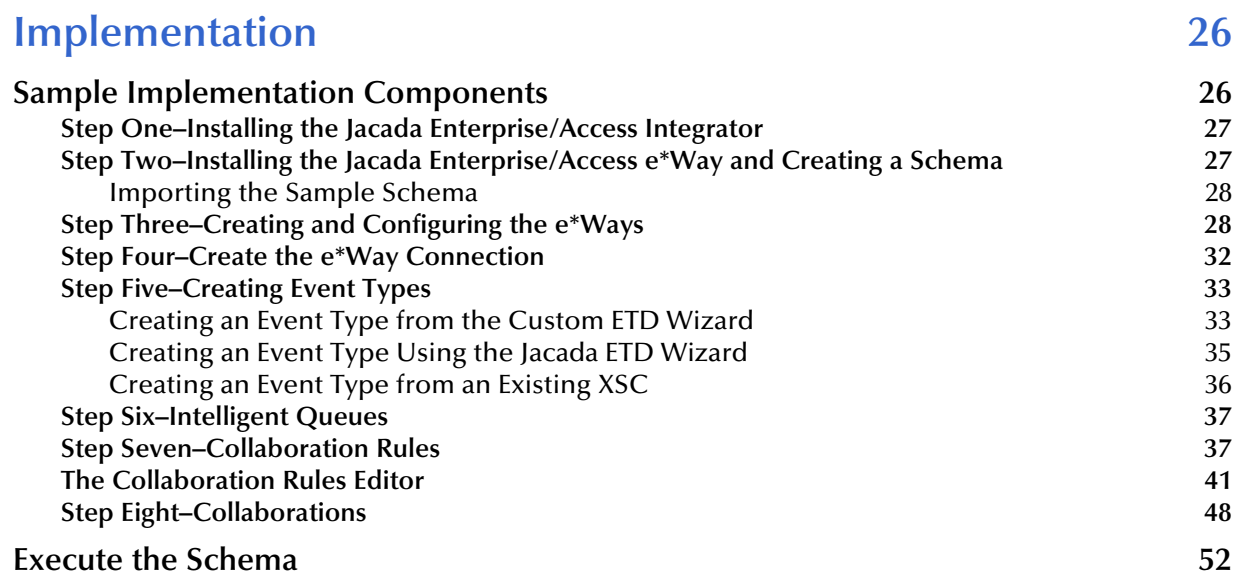

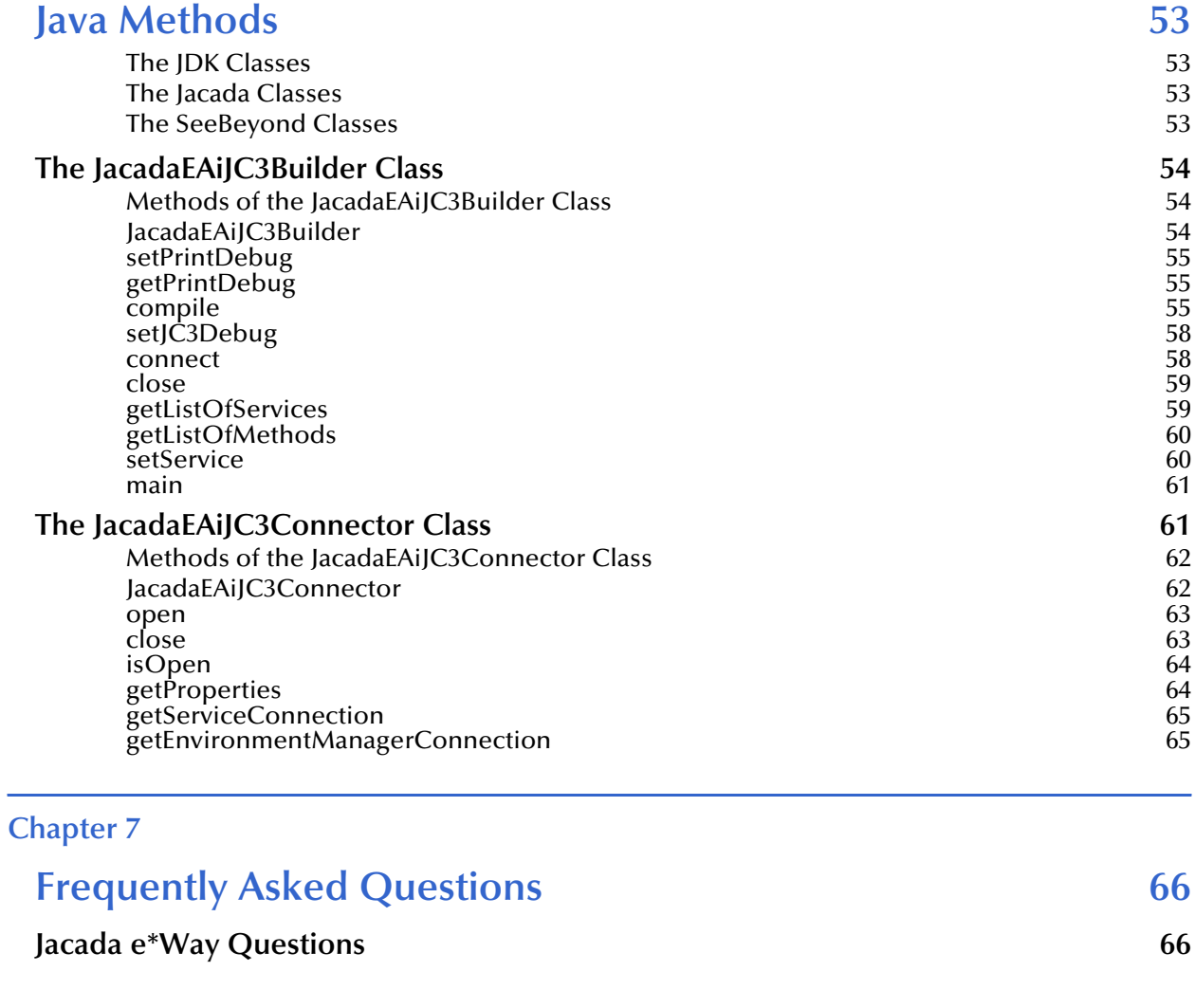

**[Index 68](#page-67-0)**

# <span id="page-5-1"></span><span id="page-5-0"></span>**Introduction**

The e\*Way Intelligent Adapter for Jacada Enterprise/Access provides automatic data interchange with Enterprise Access applications running on external systems for which APIs are not readily available. This document describes how to install and configure the Jacada Enterprise/Access e\*Way.

# <span id="page-5-2"></span>1.1 **Overview**

The Jacada Enterprise/Access e\*Way provides data translation and manipulation of a binary stream intended to interact with a person, in the form of a monitor screen and keyboard, and matches the data content to the screen order.

Entering information into the application requires transmission of a serial data stream that emulates keyboard entry in response to screen prompts. This transmission requires specific knowledge of the nature of each data element as it relates to the screen position. This process is referred to as *screen scraping*.

The Jacada Integrator application appears to read data from a user's monitor during the "screen scraping" process. In a typical application, (for example, a medical-records database), data is displayed on the user's monitor, while the user interacts with the application using a keyboard. Each data element (for example, a patient name, an ID number, or a service charge code) is displayed on the user's monitor in a known position. The "screen scraper" intercepts the data stream that sends information to the monitor. It then uses the monitor-position information to locate and capture the data being sent to the monitor from the data stream. Although the data is not literally read from or displayed onto the screen, the result is the same.

Data flow between e\*Gate, the Jacada Enterprise/Access e\*Way, and the external system performs in the following manner.

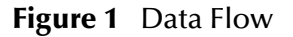

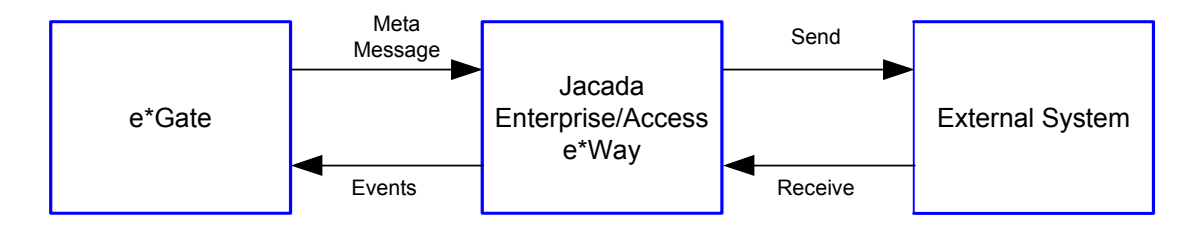

e\*Gate initiates the session with the external system after creating a Meta Data Structure (Event) and sending it to the e\*Way as a trigger. This Event contains all the information necessary for the e\*Way to communicate with the external system. This information can be used to initiate, respond to, or validate the data interchange.

The Jacada Enterprise/Access e\*Way provides an **invoke** function that takes in methods and parameters which in turn enable interaction with the  $E/A$  service object.

The E/A runtime environment acts as middleware between a client and the legacy system. It facilitates client connections and resource accesses as well as providing an objected-oriented interface for the client to run applications and gather data from legacy systems. The following diagram shows the relationships between the SeeBeyond products, the Jacada products, and the legacy systems.

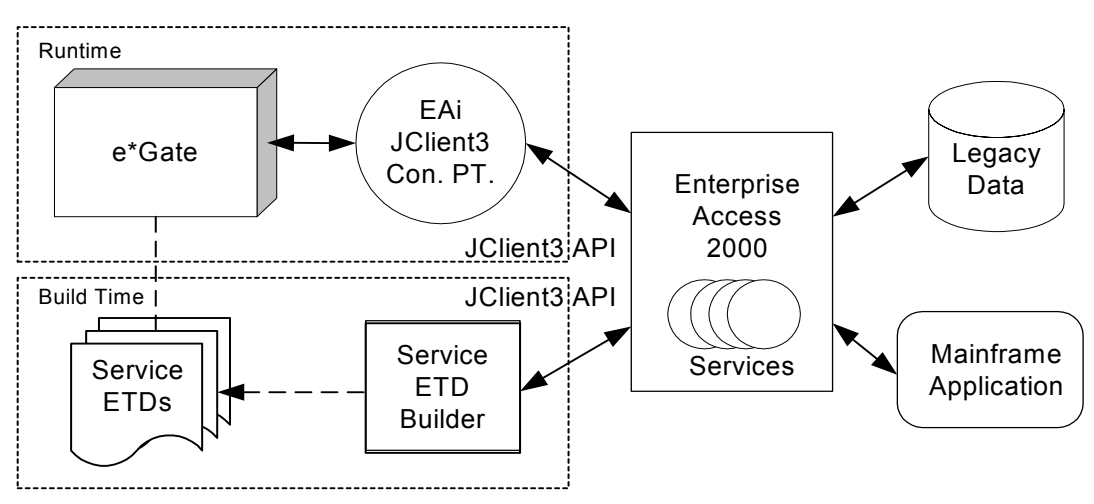

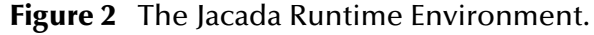

# <span id="page-6-0"></span>1.1.1. **Jacada Services**

The business objects, called Services, encapsulate the legacy business processes. Each Service has a number of methods. A method can be called to perform some business process; it may or may not require input arguments and have output results. By interfacing with a Service to perform processes, the user is unaware of the events that occur between the E/A runtime environment and the legacy systems.

The SeeBeyond Jacada Enterprise/Access e\*Way (e\*Way Connection) uses the JClient3 API to access these Services. Moreover, the SeeBeyond Service ETD Builder allows the user to interrogate the  $E/A$  runtime environment for a Service's metadata and construct a SeeBeyond ETD representation of that Service. The builder constructs both an .xsc file and the Java classes. The .xsc file is used by the Java Collaboration Editor for displaying the Service so that the Service can be used with ease during the construction of a Java collaboration. An example of a Service ETD, displayed in SeeBeyond's ETD Editor, is shown in **[Figure 3](#page-7-1)**.

<span id="page-7-1"></span>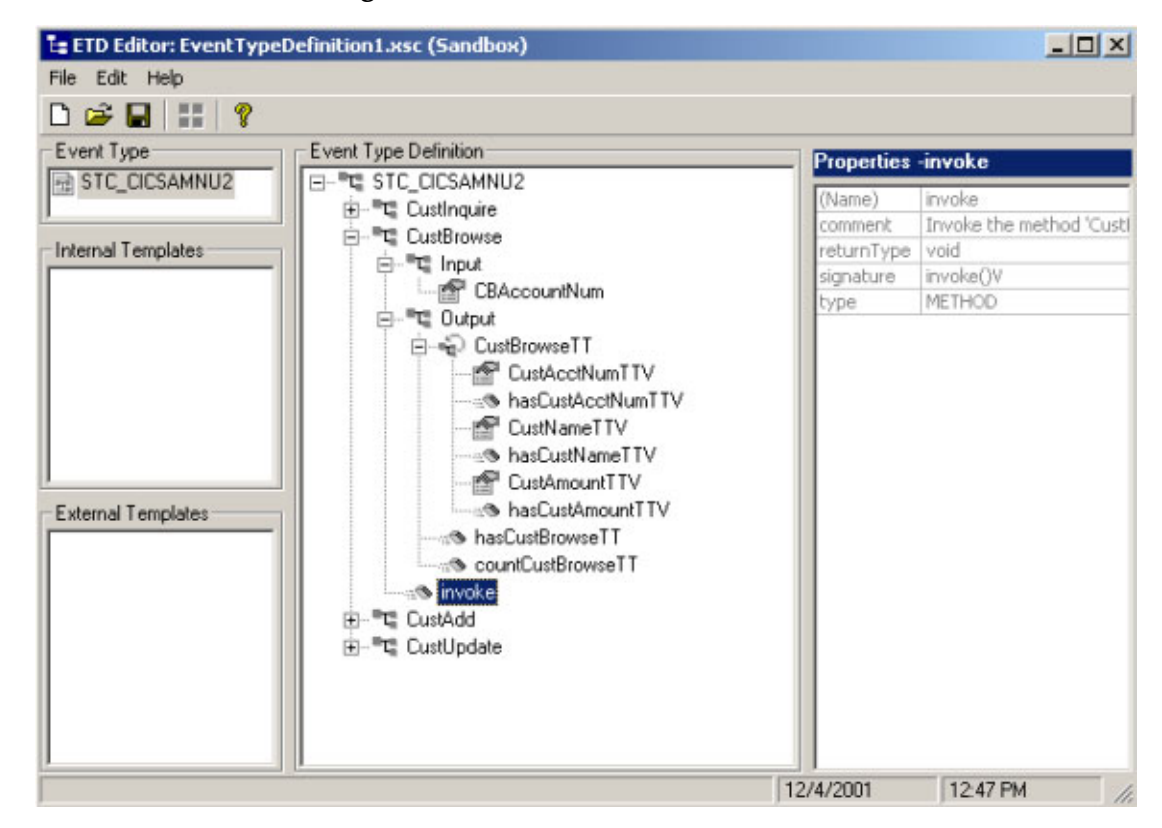

#### **Figure 3** Jacada Service ETD

# <span id="page-7-0"></span>1.1.2. **Anatomy of a Service ETD**

The Anatomy of a Service ETD can be described as follows. First, a Service is an object with one or more methods. A method may require input arguments and produce results. At runtime, each argument and result has a name value pairing. The name of the argument or result is determined during the construction of the Service with Jacada's MapMaker GUI.

There are several types of values for arguments and results. The simple types include KIND\_FLOAT, KIND\_INT, and KIND\_STRING. These are mapped to Java data types float, int, and String respectively. The complex data types (currently there are two) KIND\_STRUCT and KIND\_SEQUENCE, are supported by the e\*Way. Both of these complex types in turn contain one or more simple types. The e\*Way does not support nesting of these complex types. In relational database terms, a KIND\_STRUCT can be thought of as a row and a KIND\_SEQUENCE is a row set. The builder will construct a Java class to wrap a KIND\_STRUCT or a KIND\_SEQUENCE and the Java class will provide methods for accessing the simple types contained by KIND\_STRUCT or KIND\_SEQUENCE.

Second, to understand the structure of the ETD itself in relationship to the Service, look at the sample generated Service ETD displayed in **[Figure 4](#page-8-0)**.

<span id="page-8-0"></span>

| <b>Le ETD Editor: EventTypeDefinition1.xsc (Sandbox)</b> |                                             |   |                    | $-12X$                             |
|----------------------------------------------------------|---------------------------------------------|---|--------------------|------------------------------------|
| File Edit Help                                           |                                             |   |                    |                                    |
| ▯空◨;;▏?                                                  |                                             |   |                    |                                    |
| Event Type                                               | Event Type Definition                       |   | Properties -invoke |                                    |
| STC_CICSAMNU2                                            | ⊟…™LE STC CICSAMNU2                         |   |                    |                                    |
|                                                          | 白… <sup>m</sup> LE CustInguire              |   | (Name)<br>comment  | invoke<br>Invoke the method 'Cust' |
| Internal Templates:                                      | ⊟ <sup>≡</sup> τ≣ Input                     |   | returnType         | void                               |
|                                                          | ·r <sup>e</sup> ClAccountNum                |   | signature          | invoke()V                          |
|                                                          | ⊟…™c Output<br>白 · 『다 InqueryDT             |   | type               | METHOD                             |
|                                                          | n® CustAcctNumDTV                           |   |                    |                                    |
|                                                          | « <sup>®</sup> hasCustAcctNumDTV            |   |                    |                                    |
|                                                          | n® CustNameDTV                              |   |                    |                                    |
|                                                          | a® hasCustNameDTV                           |   |                    |                                    |
|                                                          | 图 CustAddressDTV                            |   |                    |                                    |
|                                                          | « <sup>®</sup> hasCustAddressDTV            |   |                    |                                    |
| External Templates                                       | r® CustPhoneNumDTV<br>a® hasCustPhoneNumDTV |   |                    |                                    |
|                                                          | n CustDateDTV                               |   |                    |                                    |
|                                                          | «® hasCustDateDTV                           |   |                    |                                    |
|                                                          | n® CustAmountDTV                            |   |                    |                                    |
|                                                          | ::® hasCustAmountDTV                        |   |                    |                                    |
|                                                          | iਾ CustCommentDTV                           |   |                    |                                    |
|                                                          | ं— <sub>ा</sub> ⊛ hasCustCommentDTV         |   |                    |                                    |
|                                                          | …® hasInqueryDT                             |   |                    |                                    |
|                                                          | <b>S</b> invoke                             |   |                    |                                    |
|                                                          | 由… <sup>■</sup> LE CustBrowse               | ٠ |                    |                                    |
|                                                          |                                             |   | 12/4/2001          | 12:50 PM                           |

**Figure 4** Sample Generated Service ETD

The root node for the ETD is the Service root node which has the same name as that of the Service. As shown in the example, the Service called STC\_CICSAMNU2 is the name of the root node of the ETD. The builder constructs a Java class to represent a Service. The methods of a Service are child nodes of the Service node. In turn, the builder constructs a Java class for each method; an instance of a Service class will contain an instance of each Service method as its attribute. The picture shows that this service has four methods; CustInquire, CustBrowse, CustAdd, and CustUpdate. Each of these methods allows a user to execute a CICS AMNU transaction to manage a customer database.

Each Service method node has two child nodes called Input and Output. The Input node contains the child nodes that map to the required input arguments for a Service method. Here we see that the method CustInquire requires a String as an input (the customer account number). The Output node contains the results for the method after invoking the method. CustInquire has an output that is a KIND\_STRUCT. As discussed previously, a KIND\_STRUCT or KIND\_SEQUENCE data type is wrapped by a Java class. Thus, the KIND\_STRUCT data type in the ETD is a child node of the Output node.

A KIND\_STRUCT or KIND\_SEQUENCE contains simple types as illustrated by the following picture. A KIND\_SEQUENCE is a little more complex in that it is represented as a collection of row results. As shown in **[Figure 5](#page-9-1)**, a KIND\_SEQUENCE has a repeating symbol next to its node to show the user that it may contain 0 or more row results (see [Figure 5](#page-9-1)).

<span id="page-9-1"></span>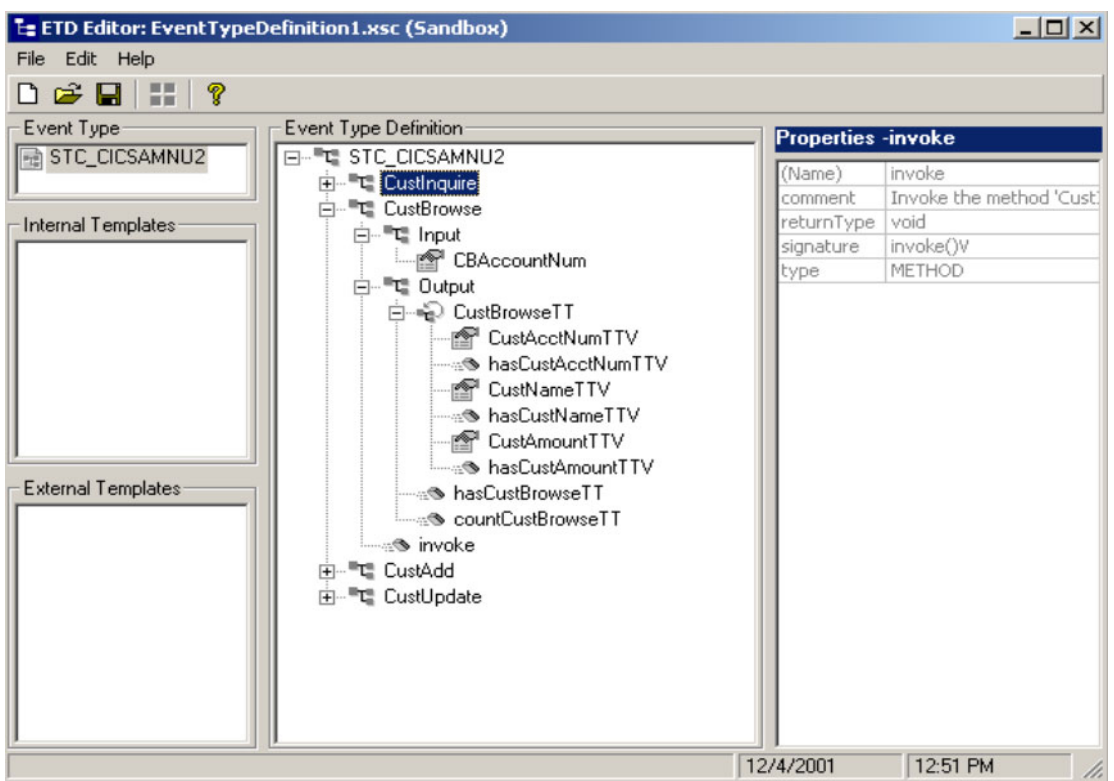

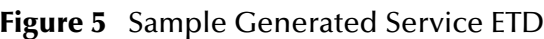

In addition, a "count" method is available to the user to determine how many rows are available in the result. For example, the CustBrowse method returns a KIND\_SEQUENCE called CustBrowseTT. A Java method called countCustBrowseTT will be generated and exposed in the ETD.

Notice that each output in the ETD has a corresponding "has" method. This method can be used to determine whether result is returned for the particular output. Taking the CustBrowse method as an example, we see that there is a method called "hasCustBrowseTT" in the Output node. The user can use this method to determine whether data is returned for one or more of CustBrowseTT members. In addition, each member of the sequence has a corresponding "has" method to determine whether data is available for that member. For example, "hasCustAmountTTV" can be used to find out whether a value for CustAmountTTV was returned for this customer. If the method invocation does not return a particular result and the user tries to retrieve that result, a CollabDataException will be thrown. No default values will be returned.

Overall, the ETD is constructed in such a way as to preserve the natural hierarchical structure of a Service. The Service ETD is therefor, intuitive and simple to use.

# <span id="page-9-0"></span>1.1.3. **Intended Reader**

The reader of this guide is presumed to be a developer or system administrator with responsibility for maintaining the e\*Gate system, to have a high level of experience in Windows operations and administration, and to be thoroughly familiar with Jacada Enterprise/Access Integrator applications and Windows-style GUI operations.

# <span id="page-10-3"></span><span id="page-10-0"></span>1.2 **Supported Operating Systems**

The Jacada Enterprise/Access e\*Way is available on the following operating systems:

- Windows 2000, Windows XP, and Windows Server 2003
- HP-UX 11.0 and 11i (PA-RISC)
- IBM AIX 5.1L and 5.2
- Sun Solaris 8 and 9
- *Note: Open and review the Readme.txt for the Jacada E/A e\*Way for any additional information or requirements, prior to installation. The Readme.txt is located on the Installation CD\_ROM at setup\addons\ewcntea.*

# <span id="page-10-1"></span>1.3 **System Requirements**

To use the Jacada Enterprise/Access e\*Way, you need the following:

- The Jacada Enterprise/Access e\*Way uses the JClient3 classes contained in **jclient3.jar**. This jar file must be copied from the lib directory of the Jacada Integrator server or client and copied to egate\client\ThirdParty\jacada\classes and egate\server\registry\repository\default\ThirdParty\jacada\classes before the builder or the e\*Way can be used.
- An e\*Gate Participating Host.
- A TCP/IP network connection.
- Additional disk space for e\*Way executable, configuration, library, and script files. The disk space is required on both the Participating and the Registry Host. Additional disk space is required to process and queue the data that this e\*Way processes; the amount necessary varies based on the type and size of the data being processed, and any external applications performing the processing.

The client components of Jacada Enterprise/Access Integrator have their own requirements; see that system's documentation for more details.

# <span id="page-10-4"></span><span id="page-10-2"></span>1.3.1. **External System Requirements**

The Java-enabled Jacada Enterprise/Access e\*Way requires the following installed on the participating host:

- Jacada Enterprise/Access Integrator Version 3.5 or 4.0. Version 4.0 requires PTF 7 plus Patch 3 from Jacada.
- *Note: Jacada Integrator 4.0 is only supported for features which are compatible with version 3.5. New features for version 4.0 are not currently supported.*

# <span id="page-11-5"></span><span id="page-11-1"></span><span id="page-11-0"></span>**Installation**

This chapter describes the procedures for installing the Jacada Enterprise/Access e\*Way.

- **["Windows Installation" on page 12](#page-11-2)**
- **["UNIX" on page 13](#page-12-0)**
- **["Files Created by the Installation" on page 14](#page-13-1)**

# <span id="page-11-2"></span>2.1 **Windows Installation**

# <span id="page-11-3"></span>2.1.1. **Pre-installation**

- <span id="page-11-6"></span> Exit all Windows programs before running the setup program, including any antivirus applications.
- You must have Administrator privileges to install this e\*Way.

## <span id="page-11-4"></span>2.1.2. **Installation Procedure**

**To install the Jacada Enterprise/Access e\*Way on a Windows system**

- **1** Log in as an Administrator to the workstation on which you are installing the e\*Way.
- **2** Insert the e\*Way installation CD-ROM into the CD-ROM drive.
- **3** If the CD-ROM drive's Autorun feature is enabled, the setup application launches automatically; skip ahead to step 4. Otherwise, use the Windows Explorer or the Control Panel's **Add/Remove Applications** feature to launch the file **setup.exe** on the CD-ROM drive.
- **4** The InstallShield setup application launches. Follow the installation instructions until you come to the Please choose the product to install dialog box.
- **5** Select **e\*Gate Integrator**, then click **Next**.
- **6** Follow the on-screen instructions until you come to the second **Please choose the product to install** dialog box.
- **7** Clear the check boxes for all selections except **Add-ons**, and then click **Next**.
- **8** Follow the on-screen instructions until you come to the **Select Components** dialog box.
- **9** Highlight (but do not check) **e\*Ways**, and then click the **Change** button. The **SelectSub-components** dialog box appears.
- **10** Select the **Jacada Enterprise/Access e\*Way**. Click the continue button to return to the Select Components dialog box, then click **Next**.
- **11** Follow the rest of the on-screen instructions to install the Java-enabled Jacada Enterprise/Access e\*Way. Be sure to install the e\*Way files in the suggested client installation directory. The installation utility detects and suggests the appropriate installation directory. *Unless you are directed to do so by SeeBeyond support personnel, do not change the suggested installation directory setting.*
- *Note: Once you have installed and configured this e\*Way, you must incorporate it into a schema by defining and associating the appropriate Collaborations, Collaboration Rules, IQs, and Event Types before this e\*Way can perform its intended functions. For more information about any of these procedures, please see the online Help.*

*For more information about configuring e\*Ways or how to use the e\*Way Editor, see the e\*Gate Integrator User's Guide.*

# <span id="page-12-0"></span>2.2 **UNIX**

# <span id="page-12-1"></span>2.2.1. **Pre-installation**

<span id="page-12-3"></span>You do not require root privileges to install this e\*Way. Log in under the user name that you wish to own the e\*Way files. Be sure that this user has sufficient privileges to create files in the e\*Gate directory tree.

# <span id="page-12-2"></span>2.2.2. **Installation Procedure**

**To install the Jacada Enterprise/Access e\*Way on a UNIX system**

- **1** Log in on the workstation containing the CD-ROM drive, and insert the CD-ROM into the drive.
- **2** If necessary, mount the CD-ROM drive.
- **3** At the shell prompt, type

#### **cd /cdrom**

**4** Start the installation script by typing

#### **setup.sh**

**5** A menu of options will appear. Select the **Install e\*Way** option. Then, follow the additional on-screen directions.

- *Note: Be sure to install the e\*Way files in the suggested client installation directory. The installation utility detects and suggests the appropriate installation directory. Unless you are directed to do so by SeeBeyond support personnel, do not change the suggested "installation directory" setting.*
	- **6** After installation is complete, exit the installation utility and launch the Schema Designer.
- *Note: Once you have installed and configured this e\*Way, you must incorporate it into a schema by defining and associating the appropriate Collaborations, Collaboration Rules, IQs, and Event Types before this e\*Way can perform its intended functions. For more information about any of these procedures, please see the online Help system.*

*For more information about configuring e\*Ways or how to use the e\*Way Editor, see the e\*Gate Integrator User's Guide.*

# <span id="page-13-0"></span>2.3 **Files/Directories Created by the Installation**

<span id="page-13-3"></span>The Java-enabled Jacada Enterprise/Access e\*Way installation process will install the following files, see the table **["Files Created by the Installation" on page 14](#page-13-1)**, within the e\*Gate directory tree. Files will be installed within the **egate\client** tree on the Participating Host and committed to the **default** schema on the Registry Host.

<span id="page-13-1"></span>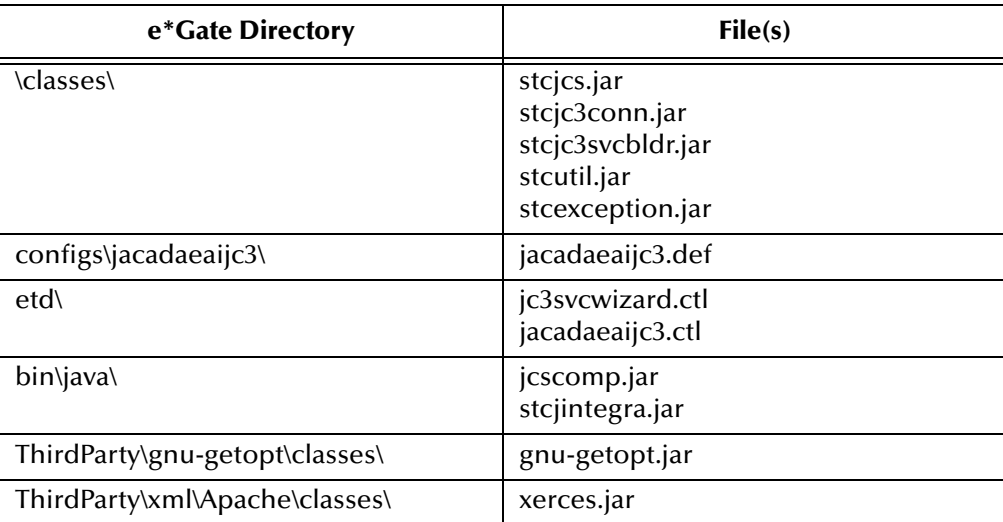

<span id="page-13-2"></span>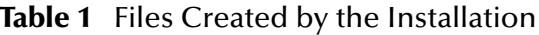

# <span id="page-14-7"></span><span id="page-14-1"></span><span id="page-14-0"></span>**Multi-Mode e\*Way Configuration**

<span id="page-14-8"></span><span id="page-14-5"></span>This chapter describes how to configure the Multi-Mode e\*Way.

# <span id="page-14-2"></span>3.1 **Multi-Mode e\*Way**

Multi-Mode e\*Way properties are set using the Schema Designer.

**To create and configure a New Multi-Mode e\*Way:**

- **1** Select the Navigator's Components tab.
- **2** Open the host and control broker on which you want to create the e\*Way.
- **3** On the Palette, click on the **Create a New e\*Way** button.
- **4** The New e\*Way Component window opens. Enter the name of the new e\*Way, then click **OK**.
- **5** Right-click the new e\*Way and select **Properties** edit its properties.
- **6** When the e\*Way Properties window opens, click on the **Find** button beneath the **Executable File** field, and select an executable file. For the purposes of the sample select **stceway.exe** (**stceway.exe** is located in the "bin\" directory).
- **7** Under the **Configuration File** field, click on the **New** button. When the Settings page opens, set the configuration parameters for this configuration file.
- **8** After selecting the desired parameters, save the configuration file. Close the **.cfg** file and select **OK** to close the e\*Way Properties Window.

#### <span id="page-14-3"></span>**Multi-Mode e\*Way Configuration Parameters**

The Multi-Mode e\*Way configuration parameters are arranged in the following sections:

- **[JVM Settings](#page-14-4)** on page 15
- <span id="page-14-10"></span><span id="page-14-9"></span><span id="page-14-6"></span>**[.General Settings](#page-18-3)** on page 19

## <span id="page-14-4"></span>3.1.1. **JVM Settings**

The JVM Settings control basic Java Virtual Machine settings.

**[JNI DLL Absolute Pathname](#page-15-1)** on page 16

- **[CLASSPATH Prepend](#page-16-0)** on page 17
- **[CLASSPATH Override](#page-16-1)** on page 17
- **[CLASSPATH Append From Environment Variable](#page-16-2)** on page 17
- **[Initial Heap Size](#page-17-0)** on page 18
- **[Maximum Heap Size](#page-17-1)** on page 18
- **[Maximum Stack Size for Native Threads](#page-17-2)** on page 18
- **[Maximum Stack Size for JVM Threads](#page-17-3)** on page 18
- **[Disable JIT](#page-17-4)** on page 18
- **[Remote Debugging port number](#page-18-0)** on page 19
- **[Suspend option for debugging](#page-18-1)** on page 19
- <span id="page-15-4"></span><span id="page-15-3"></span>**[Auxiliary JVM Configuration File](#page-18-2)** on page 19

## <span id="page-15-6"></span><span id="page-15-0"></span>3.1.2. **JVM Settings**

The JVM Settings control basic Java Virtual Machine settings.

### <span id="page-15-5"></span><span id="page-15-2"></span><span id="page-15-1"></span>**JNI DLL Absolute Pathname**

#### **Description**

Specifies the absolute pathname to where the JNI DLL installed by the *Java 2 SDK*  1.3.1\_02 is located on the Participating Host.

#### **Required Values**

A valid pathname.

#### **Additional Information**

The JNI dll name varies on different O/S platforms:

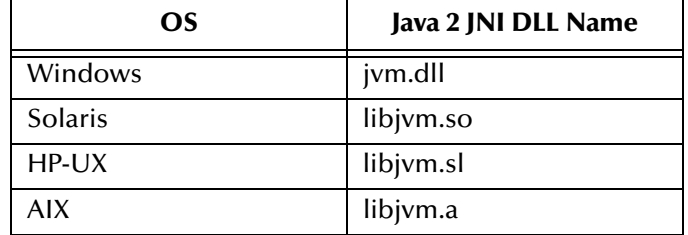

The value assigned can contain a reference to an environment variable, by enclosing the variable name within a pair of % symbols. For example:

#### %MY\_JNIDLL%

Such variables can be used when multiple Participating Hosts are used on different platforms.

*To ensure that the JNI DLL loads successfully, the Dynamic Load Library search path environment variable must be set appropriately to include all the directories under the Java 2 SDK (or JDK) installation directory that contain shared libraries (UNIX) or DLLs.*

# <span id="page-16-7"></span><span id="page-16-4"></span><span id="page-16-0"></span>**CLASSPATH Prepend**

#### **Description**

Specifies the paths to be prepended to the CLASSPATH environment variable for the JVM.

#### **Required Values**

An absolute path or an environmental variable. This parameter is optional.

#### **Additional Information**

If left unset, no paths are prepended to the CLASSPATH environment variable.

Existing environment variables may be referenced in this parameter by enclosing the variable name in a pair of % signs. For example:

%MY\_PRECLASSPATH%

## <span id="page-16-6"></span><span id="page-16-3"></span><span id="page-16-1"></span>**CLASSPATH Override**

#### **Description**

Specifies the complete CLASSPATH variable to be used by the JVM. This parameter is optional. If left unset, an appropriate CLASSPATH environment variable (consisting of required e\*Gate components concatenated with the system version of CLASSPATH) is set.

*Note: All necessary JAR and ZIP files needed by both e\*Gate and the JVM must be included. It is advised that the CLASSPATH Prepend parameter be used.*

#### **Required Values**

An absolute path or an environmental variable. This parameter is optional.

#### **Additional Information**

Existing environment variables may be referenced in this parameter by enclosing the variable name in a pair of % signs. For example:

```
%MY_CLASSPATH%
```
## <span id="page-16-5"></span><span id="page-16-2"></span>**CLASSPATH Append From Environment Variable**

#### **Description**

Specifies whether the path is appended for the CLASSPATH environmental variable to jar and zip files needed by the JVM.

#### **Required Values**

**YES** or **NO**. The configured default is YES.

### <span id="page-17-12"></span><span id="page-17-6"></span><span id="page-17-0"></span>**Initial Heap Size**

#### **Description**

Specifies the value for the initial heap size in bytes. If set to 0 (zero), the preferred value for the initial heap size of the JVM is used.

#### **Required Values**

An integer between 0 and 2147483647. This parameter is optional.

### <span id="page-17-9"></span><span id="page-17-7"></span><span id="page-17-1"></span>**Maximum Heap Size**

#### **Description**

Specifies the value of the maximum heap size in bytes. If set to 0 (zero), the preferred value for the maximum heap size of the JVM is used.

#### **Required Values**

An integer between 0 and 2147483647. This parameter is optional.

### <span id="page-17-11"></span><span id="page-17-2"></span>**Maximum Stack Size for Native Threads**

#### **Description**

Specifies the value of the maximum stack size in bytes for native threads. If set to 0 (zero), the default value is used.

#### **Required Values**

An integer between 0 and 2147483647. This parameter is optional.

### <span id="page-17-10"></span><span id="page-17-3"></span>**Maximum Stack Size for JVM Threads**

#### **Description**

Specifies the value of the maximum stack size in bytes for JVM threads. If set to 0 (zero), the preferred value for the maximum heap size of the JVM is used.

#### **Required Values**

An integer between 0 and 2147483647. This parameter is optional.

### <span id="page-17-8"></span><span id="page-17-5"></span><span id="page-17-4"></span>**Disable JIT**

#### **Description**

Specifies whether the Just-In-Time (JIT) compiler is disabled.

### **Required Values**

#### **YES** or **NO**.

*Note: This parameter is not supported for Java Release 1.*

### <span id="page-18-5"></span><span id="page-18-0"></span>**Remote Debugging port number**

#### **Description**

Specifies the port number by which the e\*Gate Java Debugger can connect with the JVM to allow remote debugging.

#### **Required Values**

An unused port number in the range 2000 through 65535. If not specified, the e\*Gate Java Debugger is not able to connect to this e\*Way.

## <span id="page-18-6"></span><span id="page-18-1"></span>**Suspend option for debugging**

#### **Description**

Allows you to specify that the e\*Way should do no processing until an e\*Gate Java Debugger has successfully connected to it.

#### **Required Values**

**YES** or **No**. YES suspends e\*Way processing until a Debugger connects to it. NO enables e\*Way processing immediately upon startup.

## <span id="page-18-4"></span><span id="page-18-2"></span>**Auxiliary JVM Configuration File**

#### **Description**

Specifies an auxiliary JVM configuration file for additional parameters.

#### **Required Values**

The location of the auxiliary JVM configuration file

# <span id="page-18-3"></span>3.1.3. .**General Settings**

For more information on the General Settings configuration parameters see the *e\*Gate Integrator User's Guide*. The General Settings section contains the following parameters:

- **[Rollback Wait Interval](#page-19-0)** on page 20
- **[Standard IQ FIFO](#page-19-1)** on page 20

# <span id="page-19-0"></span>**Rollback Wait Interval**

#### **Description**

Specifies the time interval to wait before rolling back the transaction.

#### **Required Values**

A number within the range of 0 to 99999999, representing the time interval in milliseconds.

# <span id="page-19-1"></span>**Standard IQ FIFO**

#### **Description**

Specifies whether the highest priority messages from all STC\_Standard IQs will be delivered in the first-in-first-out (FIFO) order.

#### **Required Values**

Select **YES** or **NO**. YES indicates that the e\*Way will retrieve messages from all STC\_Standard IQs in the first-in-first-out (FIFO) order. NO indicates that this feature is disabled. NO is the configured default.

# <span id="page-20-1"></span><span id="page-20-0"></span>**e\*Way Connection Configuration**

<span id="page-20-4"></span>This chapter describes how to configure the e\*Way Connection using the JacadaEAi/ JClient3 e\*Way Connection type.

# <span id="page-20-3"></span><span id="page-20-2"></span>4.1 **Configuring e\*Way Connections**

e\*Way Connections are set using the Schema Designer.

#### **To create and configure e\*Way Connections:**

- **1** In the Schema Designer's Component editor, select the **e\*Way Connections** folder.
- **2** On the palette, click the **Create a New e\*Way Connection** button.
- **3** The **New e\*Way Connection Component** dialog box opens, enter a name for the new e\*Way Connection. Click **OK**.
- **4** Double-click on the new e\*Way Connection. For this example, the connection has been defined as **ec\_Jacada**
- **5** The **e\*Way Connection Properties** dialog box opens.
- **6** From the **e\*Way Connection Type** drop-down box, select **JacadaEAi/JClient3**.
- **7** Enter the **Event Type "get"** interval in the dialog box provided. The configured default is 10000 milliseconds.
- **8** From the **e\*Way Connection Configuration File**, click **New** to create a new Configuration File for this e\*Way Connection. (To use an existing file, click **Find**.)
- **9** The **e\*Way Connection Edit Settings** window opens. Make any necessary changes to the Jacada Enterprise/Access e\*Way Connection parameters.
- **10** Go to **File**, **Save** to save settings.
- **11** Click on **File**, **Promote to Run Time**.
- *Note: If changes are made to an existing e\*Way Connection file, any e\*Ways using the revised e\*Way Connection must be restarted.*

The Jacada Enterprise/Access e\*Way Connection configuration parameters are organized into the following sections:

**Connector** [on page 22](#page-21-0)

- **[EnvironmentManager](#page-21-4)** on page 22
- **[ServiceConnection](#page-22-3)** on page 23
- **JC3Debug** [on page 24](#page-23-4)

# <span id="page-21-5"></span><span id="page-21-0"></span>4.1.1. **Connector**

This section contains a set of top level parameters:

- type
- class
- Property.Tag

### <span id="page-21-8"></span><span id="page-21-1"></span>**Type**

#### **Description**

Specifies the connector type.

#### **Required Values**

String-set. The value is always defaulted to Jacada EAi JClient3 for Jacada EAi JClient3 connections.

### <span id="page-21-6"></span><span id="page-21-2"></span>**Class**

#### **Description**

Specifies the class name of the Jacada EAi JClient3 connector object.

#### **Required Values**

String-set. A valid package name. The default is com.stc.eways.cics.jacadaeaijc3.runtime.JacadaEAiJC3Connector.

# <span id="page-21-7"></span><span id="page-21-3"></span>**Property.Tag**

#### **Description**

Specifies the data source identity. This parameter is required by the current EBobConnectorFactory.

#### **Required Values**

String-set. A valid data source package name.

# <span id="page-21-4"></span>4.1.2. **EnvironmentManager**

This section contains a set of top level parameters:

- Host
- Port
- ClientName

# <span id="page-22-6"></span><span id="page-22-0"></span>**Host**

#### **Description**

Specifies the name or IP address of the host on which the EA Environment

Manager is running.

### **Required Values**

String-set. A valid host name or IP address. This parameter is mandatory

## <span id="page-22-7"></span><span id="page-22-1"></span>**Port**

### **Description**

Specifies the port at which the EA Environment Manager listening for client connections.

### **Required Values**

Integer-set. An integer ranging from 1 to 65535. This parameter is mandatory. The configured default is 30001.

# <span id="page-22-5"></span><span id="page-22-2"></span>**ClientName**

### **Description**

Specifies the client name for the Environment Manager.

### **Required Values**

<span id="page-22-8"></span>String-set. A valid client name. This parameter is optional.

# <span id="page-22-3"></span>4.1.3. **ServiceConnection**

This section contains the following parameters:

- Timeout
- InitialDelay
- Slope
- MaxRetries
- ConnectPerInvoke

## <span id="page-22-9"></span><span id="page-22-4"></span>**Timeout**

#### **Description**

Specifies the timeout value to be used for a service connection. The timeout value is set in seconds. If timeout is not set, then the default timeout, set by EA, will be used.

#### **Required Values**

Integer-set. The determined number of seconds to timeout. This parameter is optional.

# <span id="page-23-7"></span><span id="page-23-0"></span>**InitialDelay**

#### **Description**

Specifies the initial delay between service connection retries. The InitialDelay value is set in seconds. If the initial delay is not set, then the default initial delay, set by EA, will be used.

#### **Required Values**

Integer-set. The determined number of seconds for the initial delay. This parameter is optional.

### <span id="page-23-9"></span><span id="page-23-1"></span>**Slope**

#### **Description**

Specifies the rate for the delay between service connection retries. The Slope value is set in seconds. If the slope is not set, then the default slope, set by EA, will be used.

#### **Required Values**

Integer-set. The number of seconds to increase the delay between service connection retries. This parameter is optional..

### <span id="page-23-8"></span><span id="page-23-2"></span>**MaxRetries**

#### **Description**

Specifies the maximum number of times to retry service connections. If the maximum retries is not set, then the default maximum retries set by EA will be used.

#### **Required Values**

Integer-set. A valid number. This parameter is optional.

## <span id="page-23-6"></span><span id="page-23-3"></span>**ConnectPerInvoke**

#### **Description**

Specifies whether to force a recondition attempt to a service every time a method is invoked. If this parameter is set to FALSE, then once a connection to the service has been established the connection is kept for subsequent method invocations. An attempt to reconnect only happens if the connection to the service is lost (is not alive). If this parameter is set to TRUE, then a new connection to a service is established prior to a method invocation and closed after a method invocation.

#### **Required Values**

<span id="page-23-5"></span>String-set. TRUE or FALSE. FALSE is the configured default.

# <span id="page-23-4"></span>4.1.4. **JC3Debug**

This section contains a set of top level parameters:

Level

File

### <span id="page-24-3"></span><span id="page-24-0"></span>**Level**

#### **Description**

Specifies the level of debugging that the debug feature of the JClient3 will use. If NONE is selected, then a DebugController will not be used. Otherwise, the level of debugging ranges from 0 to 3. 0 being minimum and 3 being maximum. If debugging is turned on, debug messages will be logged to the file specified by the File parameter (below). If debugging is turned on and the log file is not specified by the File parameter, then a default file jacadaeai.log will be created in the logs directory under eGate client.

#### **Required Values**

Select one of five options, 0 to 3 and NONE. NONE is the configured default.

### <span id="page-24-2"></span><span id="page-24-1"></span>**File**

#### **Description**

Specify the full path to the debug file. Sets the file name to use for logging JClient3 debug messages. See the **Level** parameter in this section.

#### **Required Values**

A valid output path and file name.

# <span id="page-25-1"></span><span id="page-25-0"></span>**Implementation**

This chapter contains basic information for implementing the Java-enabled Jacada Enterprise/Access e\*Way in a production environment. Examples are given for creating and configuring the necessary components for a Jacada Enterprise/Access schema. A sample schema is included on the Installation CD-ROM for the implementation of the e\*Way. For more information on creating and configuring e\*Way components see the *e\*Gate Integrator User's Guide.*

# <span id="page-25-2"></span>5.1 **Sample Implementation Components**

The Java-enabled Jacada Enterprise/Access e\*Way is an *application specific* e\*Way which allows e\*Gate to connect with Jacada Integrator applications. When the Jacada Enterprise/Access e\*Way is installed along with the e\*Gate Integrator, schema's can be created and configured using the e\*Gate Schema Designer. A schema is an organization scheme that contains the parameters of all the components that control, route, and transform data as it moves through e\*Gate in a predefined system configuration.

The following pages contain a sample implementation which serves to explain how the components for a Jacada Enterprise/Access e\*Way schema are created. The Host and Control Broker are automatically created and configured during the e\*Gate installation. The default name for each is the name of the host on which you are installing the e\*Gate Schema Designer GUI. To complete the sample implementation of the Java-enabled Jacada Enterprise/Access e\*Way requires the following:

- **Install the Jacada Enterprise/Access Integrator:** On the e\*Gate Server, copy jclient3.jar from the lib directory of the Jacada Integrator Server or Client and copy it to egate\server\ThirdParty\jacada\classes and egate\client\ThirdParty\jacada\classes.
- **Install the Jacada Enterprise/Access e\*Way:** The Jacada Enterprise/Access e\*Way is installed as an Add-on to the E\*Gate integrator system. For directions on installing the Jacada Enterprise/Access e\*Way from CD-ROM on your specific operating system, see **[Installation](#page-11-5)** on page 12.
- **Create the e\*Ways:** e\*Ways connect with external systems to poll or send data. They also transform and route data. Multi-Mode e\*Ways are used to run Java Collaborations that utilize e\*Way Connections to send and receive Events to and from multiple external systems.
- **Configure the e\*Way Connections:** An e\*Way Connection is the encoding of access information for a specific external connection. The e\*Way Connection configuration file contains the parameters necessary for communicating with Jacada Enterprise/ Access Integrator.
- **Create Event Types:** Each packet of data within e\*Gate is referred to as an Event. Event Types are data labels that allow e\*Gate to process and route specific Events differently. Data is not routed in e\*Gate without an Event Type.
- **Create Intelligent Queues:** Non-volatile storage for data traveling through the e\*Gate system is provided by creating Intelligent Queues (IQs). The IQ Manager oversees the activities of the individual storage locations. The exact behavior of each IQ is determined by the IQ Service configuration.
- **Create Collaboration Rules:** Collaboration Rules determine how input Event Types are modified to the format of specific output Event Types. A Collaboration Rule defines what type of data is received, how it will be transformed and what type of data will be published.
- **Create Collaborations:** A Collaboration is a message bus in e\*Gate that specifies the name and source of the incoming Event Types, the Collaboration Rules that will be applied to the Event, and the name, destination and expiration date of the outgoing Event Types. A Collaboration designates the Subscriber, which "listens" for Events of a known type from a given source, and the Publisher, which distributes the transformed Event to a specified recipient.

# <span id="page-26-0"></span>5.1.1. **Step One–Installing the Jacada Enterprise/Access Integrator**

Step one in creating the Jacada Enterprise/Access e\*Way is to install and configure the **Jacada Enterprise/Access Integrator**. It is assumed that the reader is experienced in the use of the Jacada Integrator.

# <span id="page-26-2"></span><span id="page-26-1"></span>5.1.2. **Step Two–Installing the Jacada Enterprise/Access e\*Way and Creating a Schema**

Step two is to install the Jacada Enterprise/Access e\*Way on the e\*Gate server. For directions on installing the Jacada Enterprise/Access e\*Way on your specific operating system, see **[Installation](#page-11-5)** on page 12. Also see **[Supported Operating Systems](#page-10-3)** on [page 11.](#page-10-3)

*Note: Copy jclient3.jar from the lib directory of the Jacada Integrator Server or Client and copy it to egate\server\registry\repository\default\ThirdParty\jacada\classes and egate\client\ThirdParty\jacada\classes.*

Once the Jacada Enterprise/Access e\*Way is installed, a new schema must be created. While it is possible to use the default schema for the sample implementation, it is recommended that you create a separate schema for testing purposes. After you install the Jacada Enterprise/Access e\*Way, do the following:

**1** Start the e\*Gate Schema Designer GUI.

- **2** When the Schema Designer prompts you to log in, select the host that you specified during installation and enter your password.
- **3** You will then be prompted to select a schema. Click on **New**.
- **4** Enter a name for the new Schema. In this case, for the sample implementation, enter **JacadaSample**, or any appropriate name. Click Open to create a new schema or to import the sample schema do the following:

### <span id="page-27-0"></span>**Importing the Sample Schema**

A sample schema, sample .xml file and Readme file are included on the installation CD-ROMs at ...\samples\ewcntea.

- **1** After completing steps 1 through 4 above, select **Create from export** and locate the **JacadaSample.zip** on the CD-ROM.
- *Note: A new sample schema has been added for Jacada Integrator 4.0 that is similar to the JacadaSample schema. If you are using Jacada Integrator 4.0, import the 40JacadaSample.*
	- **2** Click **Open**. The e\*Gate Schema Designer opens to the Jacada sample schema.
	- **3** To complete the Jacada sample schema implementation follow the directions in the Readme.txt file included with the sample. This includes details on how to compile and deploy the banking service (GetLoanTrans-Out.xml included with the sample) and use the Jacada MapPlayer to play the bankplay map.

After importing the sample schema and following the directions included in the Readme.txt file the sample schema is complete. The following steps are included to demonstrate how the components of the sample schema are created.

# <span id="page-27-1"></span>5.1.3. **Step Three–Creating and Configuring the e\*Ways**

<span id="page-27-2"></span>Step three is to create the e\*Ways. e\*Ways are used components for transporting and transforming data. They always interface with at least one external system, and Multi-Mode e\*Ways can use e\*Way Connections to interface with many external systems. For the sample implementation three e\*Ways are required.

- Inbound\_eWay
- Outbound\_eWay
- Multi-Mode\_eWay

The following sections provide instructions for creating each e\*Way.

#### <span id="page-27-3"></span>**Inbound e\*Way**

- **1** Select the Navigator's **Components** tab.
- **2** Open the host on which you want to create the e\*Ways.
- **3** Select the **Control Broker** that will manage the new e\*Ways.
- **4** On the palette, click the **Create a New e\*Way** button.
- **5** Enter the name of the new e\*Way. In this case, **ewFeeder.** Click **OK**.
- **6** Right-click **ewFeeder**, and select **Properties** to edit its properties.
- **7** When the e\*Way Properties window opens, click on the **Find** button beneath the **Executable File** field and select **stcewfile.exe** as the executable file.

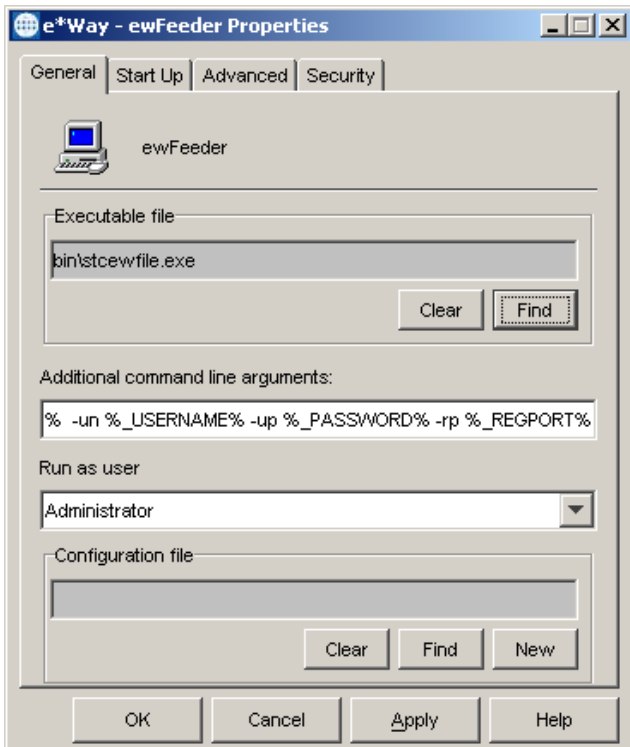

#### **Figure 6** e\*Way Properties Dialog Box

**8** Under the **Configuration File** field, click on the **New** button. The **Edit Settings** dialog box opens. Set the following for this configuration file.

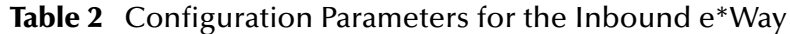

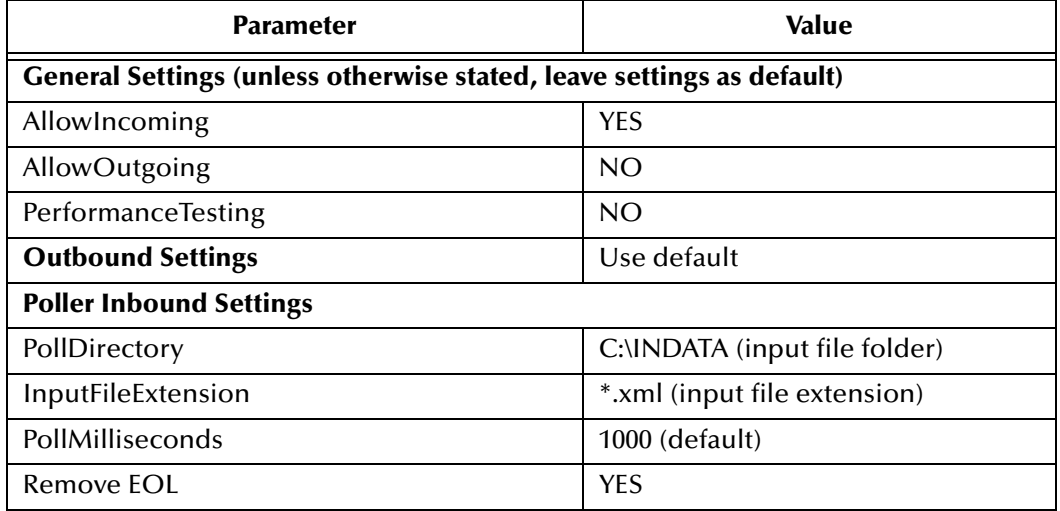

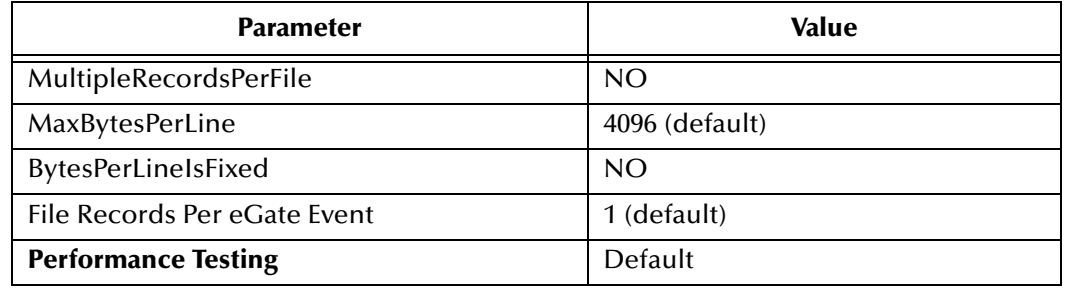

#### **Table 2** Configuration Parameters for the Inbound e\*Way

- **9** After selecting the desired parameters, **save** the configuration file (**ewFeeder.cfg**) and **Promote to Run Time**. Close the **.cfg** file.
- **10** Use the Startup, Advanced, and Security tabs to modify the default settings for each e\*Way you configure.
	- **A** Use the **Startup** tab to specify whether the e\*Way starts automatically, or restarts after abnormal termination or due to scheduling and so forth.
	- **B** Use the **Advanced** tab to specify or view the activity and error logging levels as well as the Event threshold information.
	- **C** Use **Security** to view or set privilege assignments.
- **11** Select **OK** to close the **e\*Way Properties** window.

#### <span id="page-29-0"></span>**Outbound e\*Way**

:

- **1** Select the Navigator's **Components** tab.
- **2** Open the host on which you want to create the e\*Ways.
- **3** Select the **Control Broker** that will manage the new e\*Ways.
- **4** On the palette, click the **Create a New e\*Way** button.
- **5** Enter the name of the new e\*Way, (in this case, **ewEater**), then click **OK**.
- **6** Select **ewEater**, then right-click and select Properties to edit its properties.
- **7** When the e\*Way Properties window opens, click the **Find** button beneath the **Executable File** field, and select **stcewfile.exe** as the executable file.
- **8** Under the **Configuration File** field, click the **New** button. When the **Settings** page opens, set the following for this configuration file:

| <b>Parameter</b>                                                      | Value                           |  |  |  |  |
|-----------------------------------------------------------------------|---------------------------------|--|--|--|--|
| General Settings (unless otherwise stated, leave settings as default) |                                 |  |  |  |  |
| AllowIncoming                                                         | NO.                             |  |  |  |  |
| AllowOutgoing                                                         | <b>YFS</b>                      |  |  |  |  |
| PerformanceTesting                                                    | NO.                             |  |  |  |  |
| <b>Outbound Settings</b>                                              |                                 |  |  |  |  |
| OutputDirectory                                                       | C:\DATA (use appropriate drive) |  |  |  |  |

**Table 3** Configuration Parameters for the Outbound e\*Way

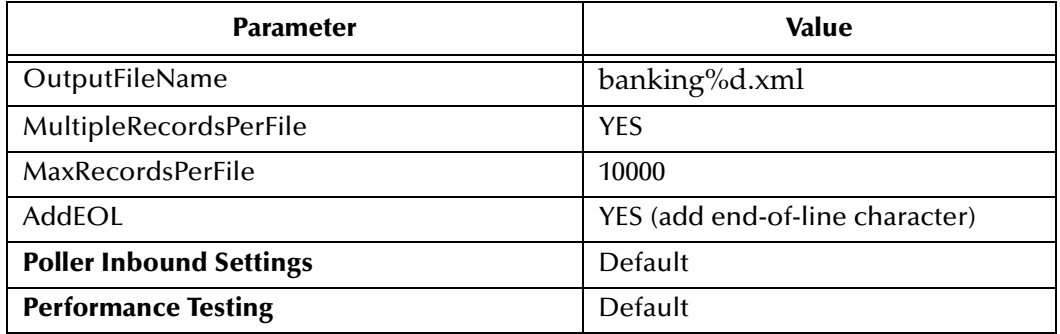

#### **Table 3** Configuration Parameters for the Outbound e\*Way

- **9** Save the **.cfg** file (**MQOut.cfg**), and promote to run time.
- **10** Click **OK** to close **e\*Way Properties** window.

#### <span id="page-30-0"></span>**Multi-Mode e\*Way**

- **1** Select the **Navigator's Components** tab.
- **2** Open the host on which you want to create the e\*Way.
- **3** Select the **Control Broker** that will manage the new e\*Way.
- **4** On the palette, click the **Create a New e\*Way** button.
- **5** Enter the name of the new e\*Way (in this case, **ewJacadaIntegrator**), then click **OK**.
- **6** Right-click the new e\*Way and select **Properties** to edit its properties.
- **7** When the e\*Way Properties window opens, click the **Find** button beneath the **Executable File** field, and select **stceway.exe** as the executable file.
- **8** To edit the JVM Settings, select **New** under Configuration file.

See **["Multi-Mode e\\*Way Configuration" on page 15](#page-14-5)** for details on the parameters associated with the Multi-Mode e\*Way.

- **9** Save the **.cfg** file (**ewJacadaIntegrator.cfg**).
- **10** In the **e\*Way Properties** window, use the **Startup**, **Advanced**, and **Security** tabs to modify the default settings for each.
	- **D** Use the **Startup** tab to specify whether the e\*Way starts automatically, restarts after abnormal termination or due to scheduling, etc.
	- **E** Use the **Advanced** tab to specify or view the activity and error logging levels, as well as the Event threshold information.
	- **F** Use **Security** to view or set privilege assignments.
- **11** Go to **File** and click **Promote to Run Time**.
- **12** Click **OK** to close **e\*Way Properties** window.

# <span id="page-31-0"></span>5.1.4. **Step Four–Create the e\*Way Connection**

<span id="page-31-1"></span>Step four is to create and configure the e\*Way Connection. The e\*Way Connection configuration file contains the settings necessary for communicating with Jacada Enterprise/Access Integrator and specifying the Jacada Queue Manager.

#### **To create and configure a New e\*Way Connection**

- **1** Select the **e\*Way Connection** folder on the e\*Gate Navigator.
- **2** On the palette, click the **Create a New e\*Way Connection** button.
- **3** Enter the name of the **e\*Way Connection**, then click **OK.** (For the purpose of this sample, the e\*Way Connection is defined as "**conJacadaIntegrator**".)
- **4** Double-click the new **e\*Way Connection** to edit its properties. The **e\*Way Connection Properties** dialog box opens.

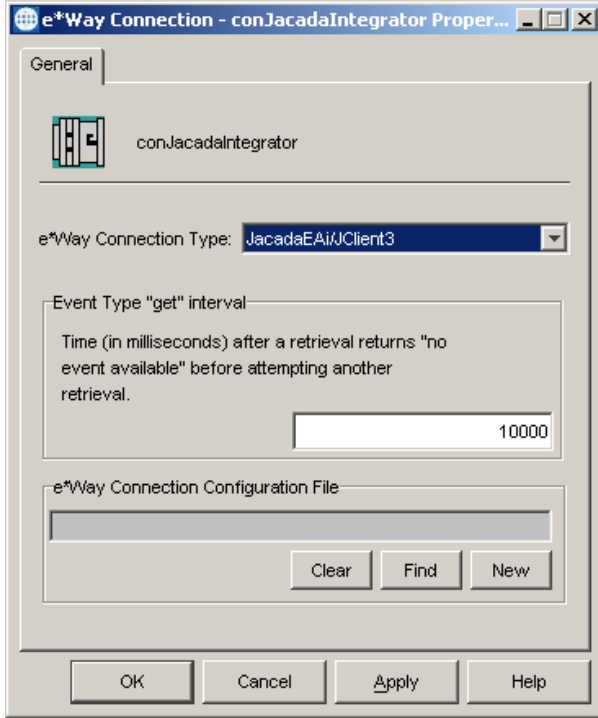

**Figure 7** e\*Way Connection Properties

- **5** In the e\*Way Connection Type field, select **JacadaEAi/JClient3** from the drop-down list box.
- **6** Enter the **Event Type "get" interval** in the dialog box provided. 10000 milliseconds is the configured default. The "get interval is the intervening period at which, when subscribed to, the e\*Way connection is polled.
- **7** Under e\*Way Connection Configuration File, click the **New** button.
- **8** The e\*Way Connection editor opens, select the necessary parameters. For more information on the Jacada Enterprise/Access e\*Way Connection Type parameters, see **[Configuring e\\*Way Connections](#page-20-3)** on page 21.
- **9** Save the **conJacadaIntegrator.cfg** file

**10** From the File menu select **Promote to Run Time** to move the file to the e\*Way's run time environment.

# <span id="page-32-0"></span>5.1.5. **Step Five–Creating Event Types**

<span id="page-32-2"></span>Step five is to create the Event Types. An Event Type is a class of Events with a common data structure. The e\*Gate system packages data within Events and categorizes them into Event Types. What these Events have in common defines the Event Type and comprises the ETD.

# <span id="page-32-1"></span>**Creating an Event Type from the Custom ETD Wizard**

The following procedures show how to create an ETD (Event Type Definition) using the Custom ETD Wizard.

- **1** Highlight the **Event Types** folder on the **Components** tab of the e\*Gate Navigator.
- **2** On the palette, click the **Create a New Event Type** button.
- **3** Enter the name of the **Event**, then click **OK.** For the purpose of this sample the Event Type is defined as **BankingInput** .
- **4** Double-click the new **Event Type** to edit its properties. The **Event Type Properties** dialog box opens.
- **5** Under the Event Type Definition field, click the **New** button. The ETD Editor opens.
- **6** Select **New** from the File menu. The New Event Type Definition window opens.
- **7** Select the Custom ETD Wizard from the New Event Type Window.

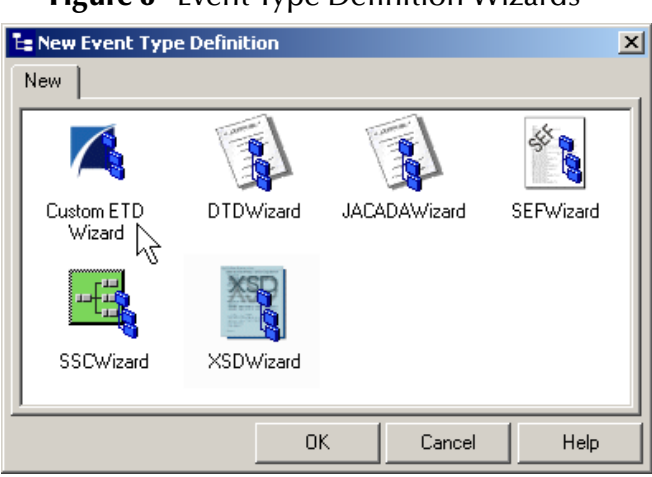

**Figure 8** Event Type Definition Wizards

- **8** When the **Custom ETD Wizard** opens enter the **Root Node Name** (**BankingInput**  for this sample) and the **Package Name** (**test.jacada.banking** for this sample) where all of the Java source files will be generated. Click **Next** and **Finish** to close the Custom e\*Way Wizard.
- **9** Right click **BankingInput** in the Event Type Definition pane, and select **Add Field, as Child Node**. Repeat this to create Field1 and Field2.
- **10** Triple-click on **Field1**, and rename it **MethodToInvoke**.
- **11** Triple-click on **Field2**, and rename it **InputData**.
- **12** Click on the **Global Delimiters** button on the tool bar. When the Global Delimiters dialog box open enter "/" for the endDelim (end delimiter). Click OK to close the dialog box.
- **13** From the File menu select **Compile And Save**. Save the file as BankingInput.xsc. If the file fails to compile, errors are displayed in the Compile message box in the Editor. If the file compiles without error the title bar displays the name of the .xsc file and (Sandbox).

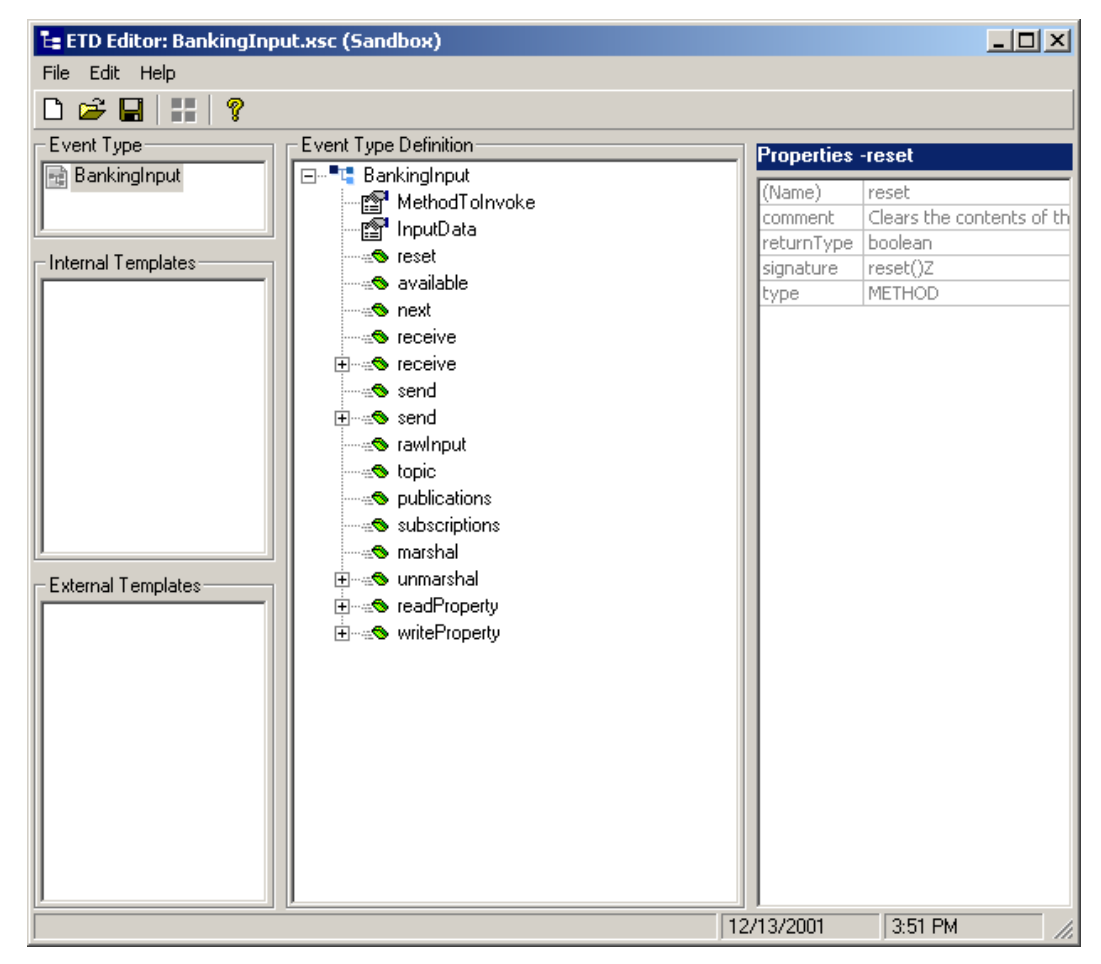

**Figure 9** Event Type Definition Editor

- **14** To move the file from the "Sandbox" to the runtime environment, select **Promote to Run Time** from the File menu.
- **15** Close the ETD Editor.

# <span id="page-34-0"></span>**Creating an Event Type Using the Jacada ETD Wizard**

The following procedures show how to create an ETD (Event Type Definition) using the JacadaWizard ETD Wizard.

- **1** Highlight the **Event Types** folder on the **Components** tab of the e\*Gate Navigator.
- **2** On the palette, click the **Create a New Event Type** button.
- **3** Enter the name of the **Event**, then click **OK.** For the purpose of this sample the Event Type is defined as **BankingService**.
- **4** Double-click the new **Event Type** to edit its properties. The **Event Type Properties** dialog box opens.
- **5** Under the Event Type Definition field, click the **New** button. The ETD Editor opens.
- **6** Select **New** from the File menu. The New Event Type Definition window opens.

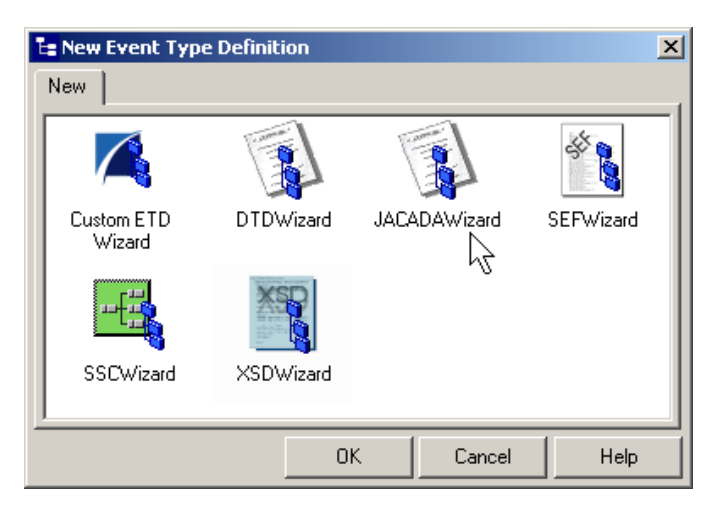

#### **Figure 10** Event Type Definition Wizards

- **7** Select the **JACADAWizard** ETD wizard.
- **8** When the JACADAWizard opens enter the host name (the name of the machine running the Jacada Server) and port number (the number of the port the server is running on) to connect to Jacada.
- **9** Select Enable Debug and enter the path for the Debug File to enable the Debug option.
- **10** Specify the Package Name or service to be used to create the .xsc file. (For this sample, use **test.jacada.banking** as the package name.)
- **11** Select a Jacada service that will be used to create the .xsc file (for the sample select **banking** as the service) and click **OK**.

| <b>Le ETD Editor:</b>            |                                                           |                       | $\Box$ $\Box$ $\times$ |  |  |
|----------------------------------|-----------------------------------------------------------|-----------------------|------------------------|--|--|
| File Edit Help                   |                                                           |                       |                        |  |  |
|                                  |                                                           |                       |                        |  |  |
| 噩<br>D 2 ⊌<br>P                  |                                                           |                       |                        |  |  |
| Event Type                       | Event Type Definition<br><b>Properties -BankingOutput</b> |                       |                        |  |  |
| <b>He BankingOutput</b>          | E <sup>L</sup> T BankingDutput                            |                       |                        |  |  |
|                                  | 白… in Template                                            | (Name)                | BankingOutput          |  |  |
|                                  | ∙⊠ <sup>କା</sup> Name                                     | anchored              | false                  |  |  |
|                                  | 白… Hill Data                                              | array                 | false                  |  |  |
| Internal Templates:              | ங்⊹‱ Row                                                  | beginAnchored         | false                  |  |  |
| He Column                        | 由……® addRow                                               | beginDelim            |                        |  |  |
| Hg Data                          | 中…… ®addRow                                               | childMax              | undefined              |  |  |
| Hg Row                           |                                                           | childMin              | undefined              |  |  |
| Ha Template                      | मि∽⊚®ाemoveRow                                            | comment               |                        |  |  |
|                                  | — ≞® countRow                                             | defaultValue          |                        |  |  |
|                                  | ं— <sub>ा</sub> ® clearRow                                | defaultBytes          |                        |  |  |
|                                  | 白…※ addTemplate                                           | defaultEncoding ASCII |                        |  |  |
|                                  | <sub>i</sub> ⊘ value                                      | encodina              |                        |  |  |
|                                  | <b>Elma®</b> addTemplate                                  | endAnchored           | false                  |  |  |
|                                  | i— ⊘index                                                 | endDelim              |                        |  |  |
|                                  | ≒… @ value                                                | endOfRec              | false                  |  |  |
|                                  | ⊟…⊕ <sup>®</sup> removeTemplate                           | fixedValue            |                        |  |  |
| External Templates:              | $\Box \phi$ index                                         | format                |                        |  |  |
|                                  | ं— s® countTemplate                                       | inputMatch            |                        |  |  |
|                                  | — ® clearTemplate                                         | iavaName              | BankingOutput          |  |  |
|                                  |                                                           | javaType              |                        |  |  |
|                                  | l—∞® reset                                                | length                | undefined              |  |  |
|                                  | i—∞® available.                                           | lengthFrom            | undefined              |  |  |
|                                  | i—∈⊛ next                                                 | lengthSize            | undefined              |  |  |
|                                  | — ≞®ाeceive                                               | maxOccurs             | 1                      |  |  |
|                                  | <b>E</b> <sup></sup> <sup>®</sup> receive                 | member                |                        |  |  |
|                                  | i—⊹® send                                                 | minOccurs             | $\mathbf{1}$           |  |  |
|                                  | मि∽⊹® send                                                | order                 | sequence               |  |  |
|                                  | i—∈® rawlnput                                             | precedence            | child                  |  |  |
|                                  |                                                           | <b>l</b> oublic       | ▼<br>true.             |  |  |
| Loading Local Template: Template |                                                           | 12/10/2001            | 11:27 AM               |  |  |

**Figure 11** Event Type Definition Editor

- **12** From the File menu, click **Save**. Save the .xsc file as **BankingService.xsc**.
- **13** From the File menu, click **Promote to Run Time** to move the file to the run time environment.
- **14** Close the ETD Editor.

### <span id="page-35-0"></span>**Creating an Event Type from an Existing XSC**

The following procedures show how to create an Event Type using an existing .xsc file.

- **1** Select the **Event Types** folder on the **Components** tab of the e\*Gate Navigator.
- **2** On the palette, click the **Create a New Event Type** button.
- **3** Enter the name of the **Event Type** in the **New Event Type Component** window, then click **OK**. (For this sample, the Event Type is defined as "**BankingOutput**.")
- **4** Double-click the new **Event Type** to edit its properties. The **Event Type Properties** dialog box opens.
- **5** Click the **Find** button under the **Event Type Definition** field.
- **6** Browse to and select **BankingOutput.xsc**.
- **7** Click **OK** to close the Event Type Properties dialog box.

# <span id="page-36-3"></span><span id="page-36-0"></span>5.1.6. **Step Six–Intelligent Queues**

Step Six in configuring the Jacada Enterprise/Access e\*Way is to create the IQs. IQs manage the exchange of information between components within the e\*Gate system, providing non-volatile storage for data as it passes from one component to another. IQs use IQ Services to transport data. IQ Services provide the mechanism for moving Events between IQs, handling the low-level implementation of data exchange (such as system calls to initialize or reorganize a database).

**To create and modify an Intelligent Queue for the Jacada Enterprise/Access e\*Way**

- **1** Select the Navigator's **Components** tab.
- **2** Open the host on which you want to create the IQ.
- **3** Open a **Control Broker**.
- **4** Select an **IQ Manager**.
- **5** On the palette, click the **Create a New IQ** button.
- **6** Enter the name of the new IQ, then click **OK.** (For this case, **iqFeeder**.)
- **7** Double-click the new **IQ** to edit its properties.
- **8** On the **General** tab, specify the **Service** and the **Event Type Get Interval**.
- From the service field, select **STC\_Standard.** The Stc\_Standard IQ Service provides sufficient functionality for most applications. If specialized services are required, custom IQ Service DLLs may be created.
- The default **Event Type Get Interval** of 100 Milliseconds is satisfactory for the purposes of this initial implementation.
- **9** On the **Advanced** tab, make sure that **Simple publish/subscribe** is checked under the **IQ behavior** section.
- **10** Click OK to close the **IQ Properties** window
- **11** For this purpose of this implementation, repeat steps 1 through 10 to create an additional IQ (**iqEater**).

# <span id="page-36-2"></span><span id="page-36-1"></span>5.1.7. **Step Seven–Collaboration Rules**

Step seven in creating the Jacada Enterprise/Access e\*Way is to create the Collaboration Rules that will extract and process selected information from the source Event Type defined earlier, according to its associated Collaboration Service. The **Default Editor** can be set to either **Monk** or **Java**. From the **Schema Designer Task Bar,** select **Options** and click **Default Editor**. Make sure that the default is set to **Java**.

#### **Creating Pass Through Collaboration Rules**

- **1** Select the Navigator's **Components** tab in the e\*Gate Schema Designer.
- **2** In the **Navigator**, select the **Collaboration Rules** folder.
- **3** On the palette, click the **Create New Collaboration Rules** button.
- **4** Enter the name of the new Collaboration Rule Component, then click **OK** (in this case, use **crInputPassThru**).
- **5** Double-click the new Collaboration Rules Component. The **Collaboration Rules Properties** window opens.
- <span id="page-37-0"></span>**6** Select **Pass Through** from the Service field drop-down box (see [Figure 12](#page-37-0)).

**Figure 12** Pass Through Collaboration Properties

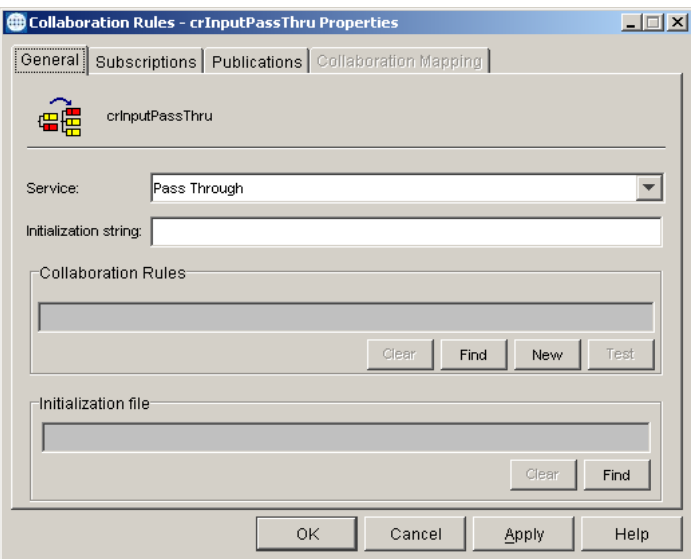

**7** Click on the **Subscriptions** tab. Select **BankingInput** under **Available Input Event Types**, and click the right arrow to move it to **Selected Input Event Types**. The box under **Triggering Event** should be checked.

**Figure 13** Pass Through Collaboration Properties, Publications Tab

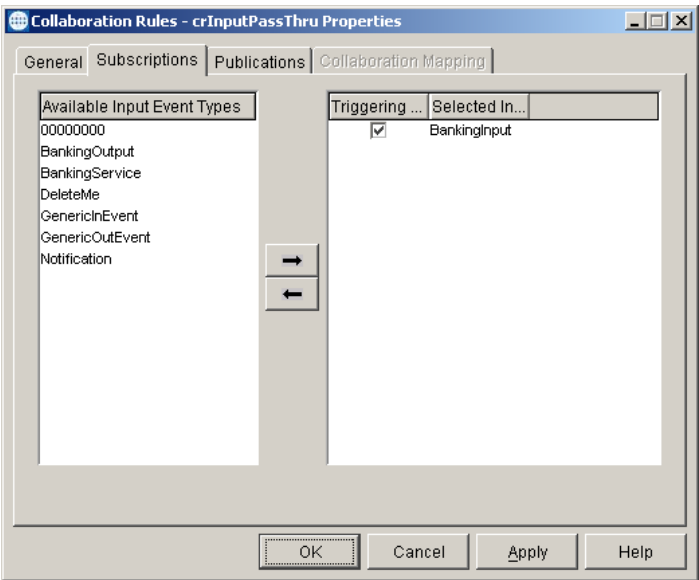

- **8** Go to the **Publications** tab. Select **BankingInput** under **Available Output Event Types**, and click the right arrow to move it to **Selected Output Event Types**. The Radio button under **Default** will be enabled.
- **9** Click **OK** to close the **Collaboration Rules, Pass Properties** window.
- **10** For the purpose of this sample repeat steps 1-9 above substituting **crOutputPassThru** as the name in step 4, and **BankingOutput** as the Available Input and Output Event Types in steps 7 and 8.

**Creating Java Collaboration Rules** 

- **1** Select the Navigator's **Components** tab in the e\*Gate Schema Designer.
- **2** In the **Navigator**, select the **Collaboration Rules** folder.
- **3** On the palette, click the **Create New Collaboration Rules** button.
- **4** Enter the name of the new Collaboration Rule, then click **OK** (for this case, use **crBankingInvokeMethod**).
- **5** Double-click the new Collaboration Rules Component to edit its properties. The **Collaboration Rules Properties** window opens.
- **6** The **Service** field defaults to **Java**. The **Collaboration Mapping** tab is enabled, and the **Subscriptions** and **Publications** tabs are disabled.

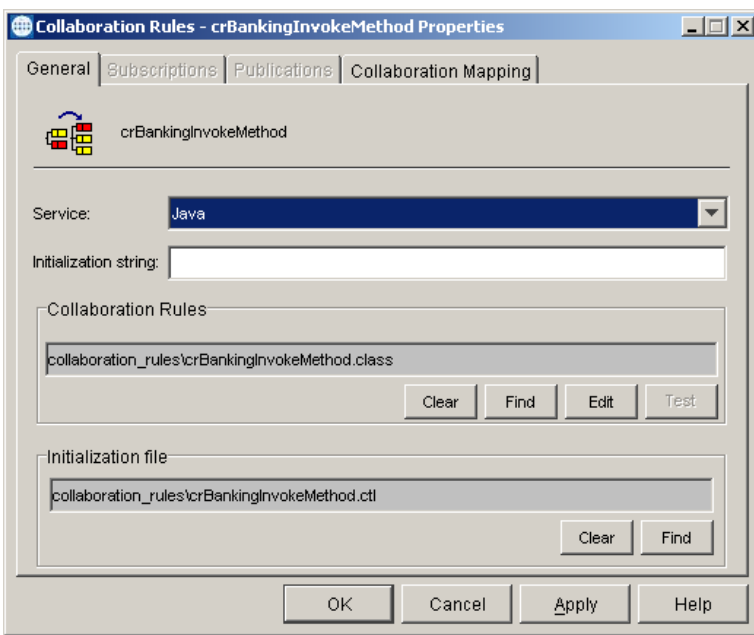

**Figure 14** Collaboration Rules - Java Properties

- **7** In the **Initialization string** field, enter any required initialization string for the collaboration.
- **8** Select the **Collaboration Mapping** tab.
- **9** Using the **Add Instance** button, create instances to coincide with the Event Types. For this sample, do the following:
- **10** In the **Instance Name** column, enter **BankingOutput** for the instance name.
- **11** Click **Find**, navigate to **etd\BankingOutput.xsc**, double-click to select. **BankingOutput.xsc** is added to the **ETD** column of the instance row.
- **12** In the **Mode** column, select **Out** from the drop–down menu available.
- **13** The **Trigger** column value is **N/A**.
- **14** The Manual Publish column is clear.
- **15** Repeat steps 9–13 using the following values:
	- Instance Name **BankingService**
	- ETD — **Banking.xsc**
	- Mode **Out**
	- Manual Publish unselected
- **16** Repeat steps 9–13 once more using the following values:
	- Instance Name **BankingInput**
	- ETD — **BankingInput.xsc**
	- Mode **In**
	- Trigger selected
- *Note: At least one of the ETD instances used by the Collaboration must be checked as the trigger. For specific information on creating and configuring Collaboration Rules, see the e\*Gate Integrator User's Guide.*
	- **Figure 15** Collaboration Rules Collaboration Mapping Properties

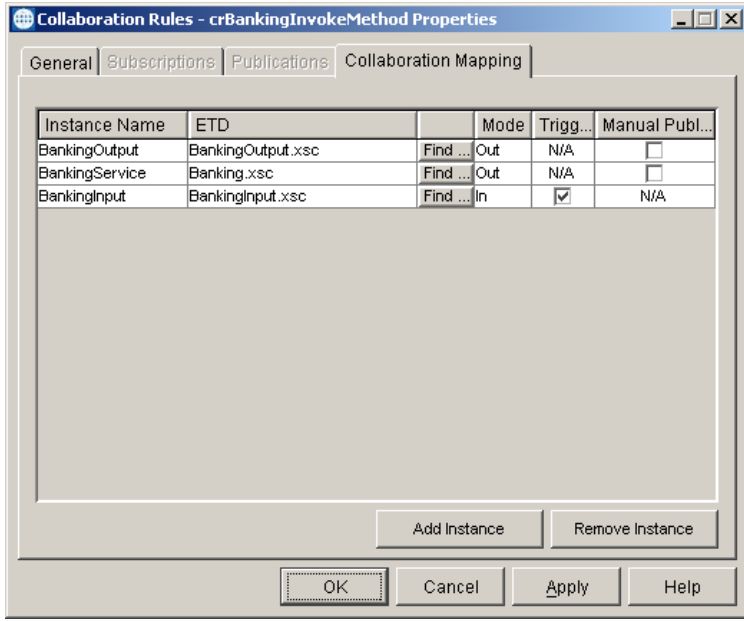

**17** Select the **General** tab. Under the Collaboration Rule field, select **New**. The **Collaboration Rules Editor** opens.

**18** Expand to full size for optimum viewing, expanding the Source and Destination Events as well.

# <span id="page-40-0"></span>5.1.8. **The Collaboration Rules Editor**

Part two of step seven is to define the business logic using the Collaboration Rules Editor. The Java Collaboration Rules Editor is the GUI used to create and modify Java Collaboration Rules. A Java Collaboration Rule is created by designating one or more source Events and one or more destination Events and then setting up rules governing the relationship between fields in the Event instances.

The **crBankingInvokeMethod.class** that comes as part of the sample schema is an extensive set of collaboration rules. To view the various business rules go to the Business rules window and highlight a rule. Code for the specific rule is displayed in the Rule Properties, Rules window. For detailed information on creating Collaboration Rules using the Java Collaboration Rules Editor see the **e\*Gate Integrator User's Guide**.

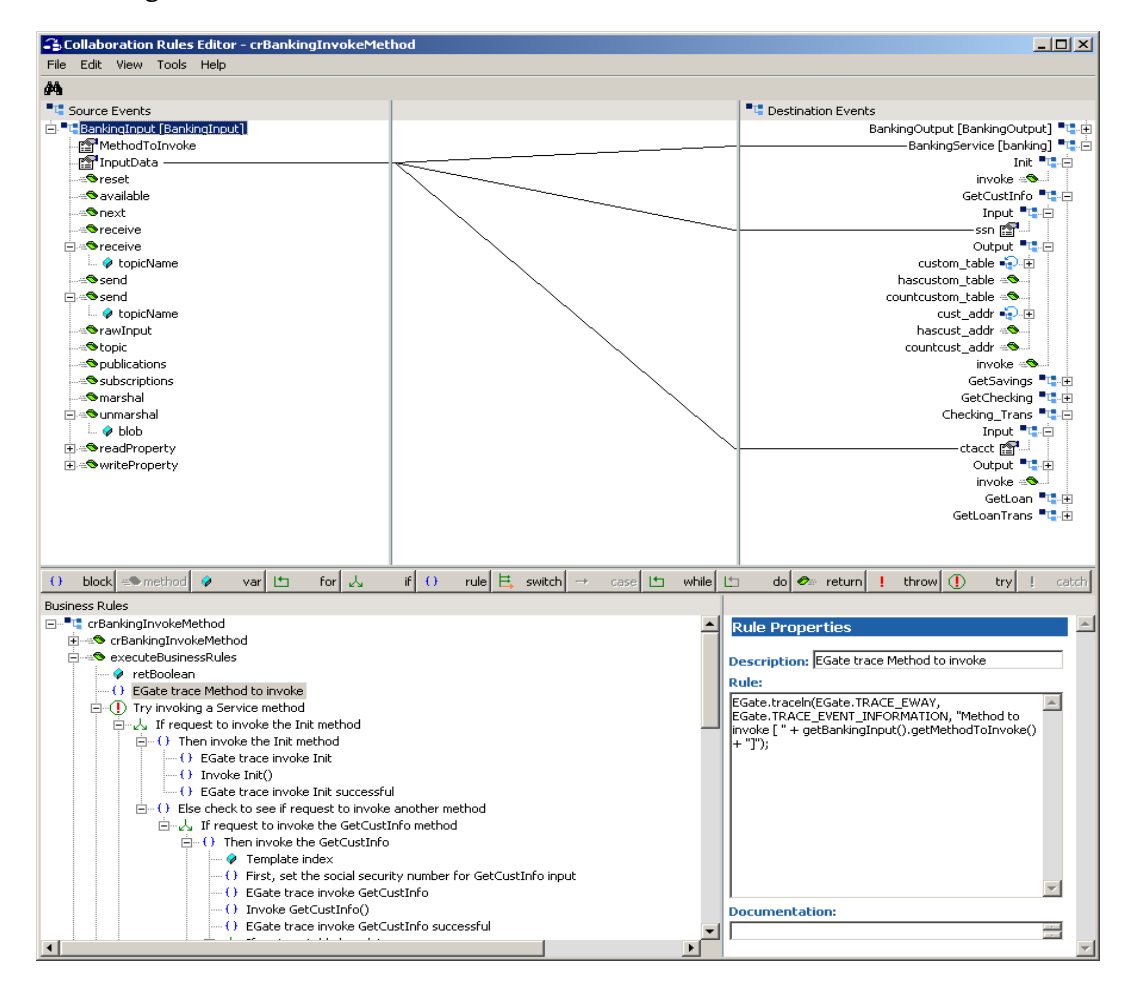

**Figure 16** Collaboration Rules — Collaboration Rules Editor

For the purpose of demonstrating how the sample's Collaboration Rules were generated, the following partial implementation describes how to create a number of the collaboration rules, starting with line 9 under retboolean in the Business Rules pane.

- **1** Beginning at the **Else check to see if request to invoke another method**, assuming that this line is selected, click on the **if** button on the toolbar. An if expression is added to the Business Rules pane.
	- **Business Rules** E<sup>...■L</sup> crBankingInvokeMethod ÷ crBankingInvokeMethod <u>i</u> executeBusinessRules - ♦ retBoolean - () EGate trace Method to invoke  $\Box$  Try invoking a Service method If request to invoke the Init method  $\overrightarrow{E}$  . ( ) Then invoke the Init method  $\stackrel{\mathbb{I}}{\boxminus}$   $\cdot$  ( ) Else check to see if request to invoke another method ≐∽∠∎  $-0$  then<br> $-0$  else ⊶neturn ⊶.<br>NuserInitialize ⊕ userTerminate
	- **Figure 17** Collaboration Rules Business Rules Pane

- **2** Place the curser in the **If Properties, Condition** window and type **''GetCustInfo''equalsIgnoreCase()**.
- **3** From the Source Events pane drag and drop **MethodToInvoke** into the parenthesis in the If Properties, Condition window. When prompted for *type of function to insert for this node* select **get**. The code in the Condition window should appear as follows:

"GetChecking".equalsIgnoreCase(getBankingInput().getMethodToInvoke ())

- **4** Type **If request to invoke the GetCustInfo method** in the **If Properties**, **Description** field. The description is added to the rule in the Business Rules pane. (This line checks to see if the customer has data.)
- **5** Select the **then** expression in the Business Rules pane. Type **Then invoke the GetCustInfo** in the **Then Properties**, **Description** field. The description is added to the rule in the Business Rules pane.
- **6** Click the **var** button (variable) on the toolbar. a variable is added to the Business Rules pane.

<span id="page-42-0"></span>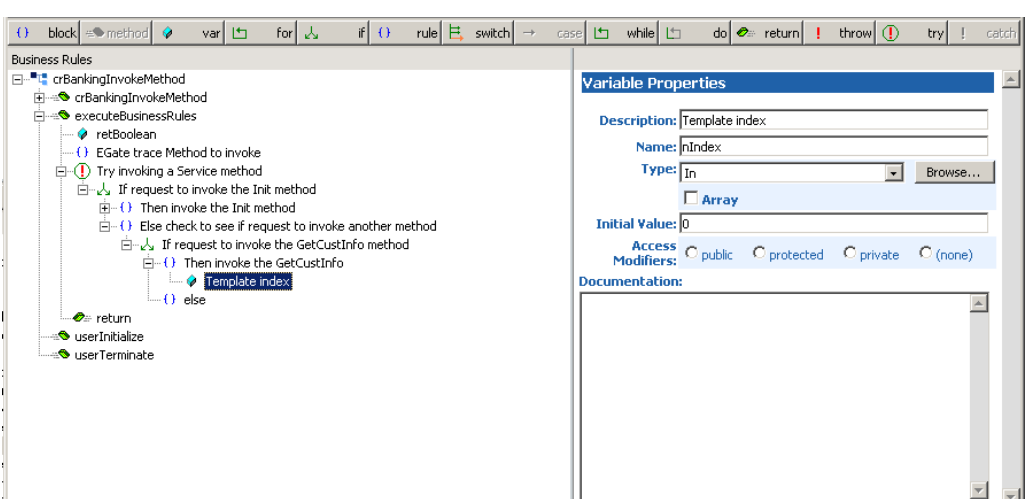

#### **Figure 18** Collaboration Rules Editor - Variable Properties

- **7** Type **Template index** in the **Variable Properties**, **Description** field. Also, type **nIndex** in the **Name** field, select **int** as the **type** and enter **0** as the **Initial Value** (see [Figure 18](#page-42-0)).
- **8** From the Source Events pane drag and drop **InputData** to **ssn** (under GetCustInfo, Input) in the Destination Events. The new rule is added to the Business Rules pane. A line is displayed between the two events and the associated code is displayed in the Rule Properties, Rule window.

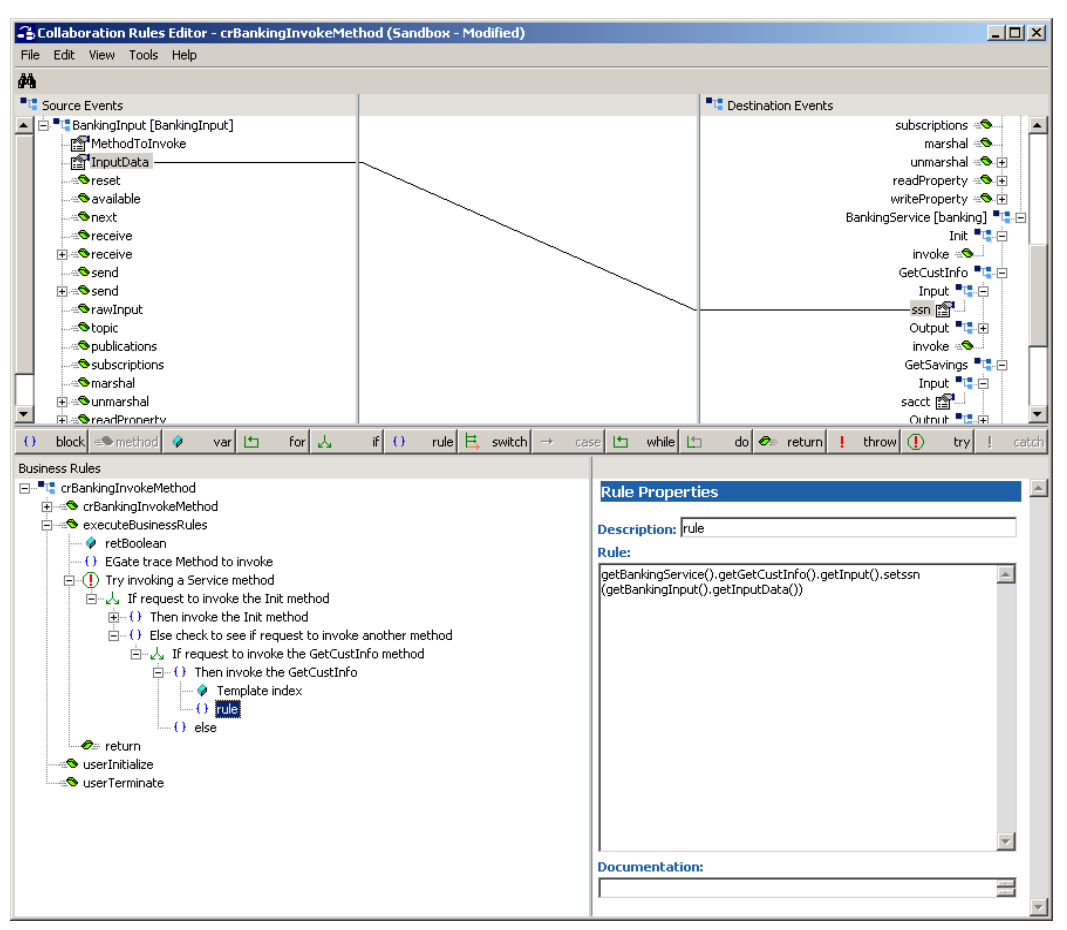

**Figure 19** Collaboration Rules Editor

- **9** In the Description field type **First, set the social security number for GetCustInfo input**.
- **10** Click the **rule** button on the toolbar. A **rule** expression appears.
- **11** Type the following in the **Rule Properties, Rule** window:

EGate.traceln(EGate.TRACE\_EWAY, EGate.TRACE\_EVENT\_INFORMATION, "Invoking the Init method.");

- **12** In the Description field type **EGate trace invoke GetCustInfo**.
- **13** Click the **rule** button on the toolbar again.
- **14** From the Destination Events pane, Drag and drop the **invoke** method (under BankingService, GetCustInfo, Output), into the **Rule Properties, Rule** window (see[Figure 20](#page-44-0)).

<span id="page-44-0"></span>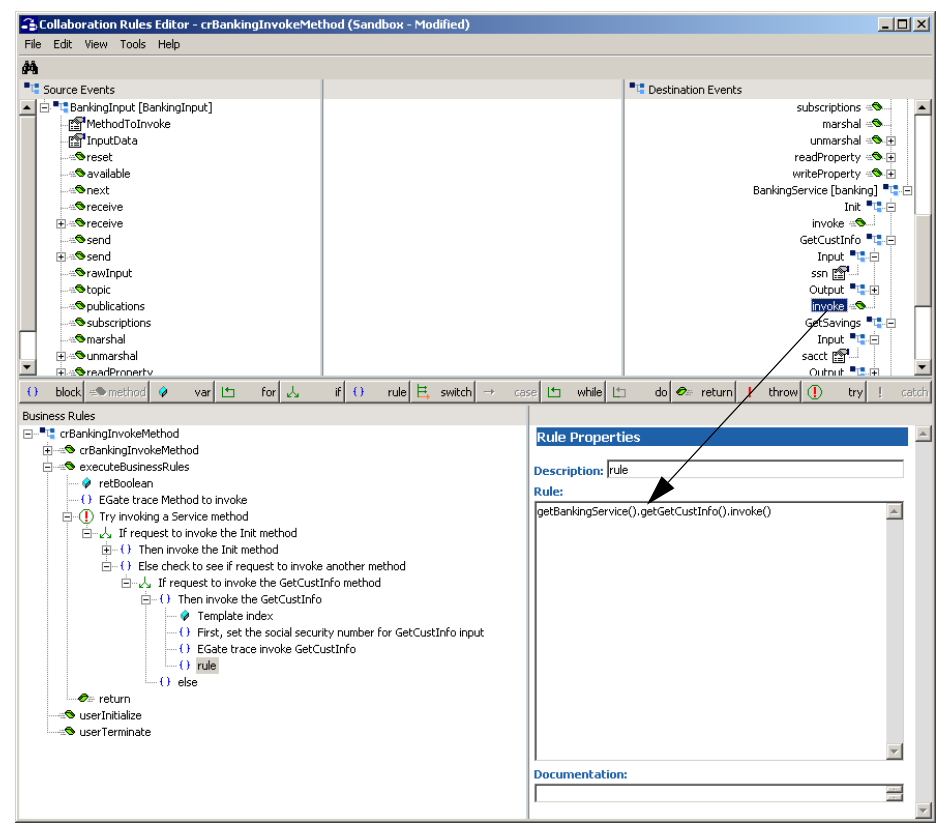

**Figure 20** Collaboration Rules Editor

- **15** In the Description field type **Invoke GetCustInfo()**.
- **16** Click the **rule** button on the toolbar to add another rule expression.
- **17** Type the following in the **Rule Properties, Rule** window:

EGate.traceln(EGate.TRACE\_EWAY, EGate.TRACE\_EVENT\_INFORMATION, "Successfully invoked GetCustInfo.");

- **18** In the Description field type **EGate trace invoke GetCustInfo successful**.
- **19** Click the **if** button again to add another **if** expression.
- **20** From the Destination Events pane, Drag and drop the **hascustom\_table** method (under BankingService, GetCustInfo, Output), into the **If Properties, Condition** window. The associated code appears in the **Condition** window.
- **21** In the Description field type **If custom\_table has data**. (This line checks to see if the custom table contains data. If there is data present it continues to the next step.)
- **22** Select the **then** expression in the Business Rules pane. Type **Then iterate through each row and populate XML** in the **Then Properties**, **Description** field. The description is added to the rule in the Business Rules pane.
- **23** Click the **rule** button on the toolbar to add another rule expression.
- **24** Type the following in the **Rule Properties, Rule** window:

```
EGate.traceln(EGate.TRACE_EWAY, EGate.TRACE_EVENT_INFORMATION, 
"custom_table row count : " +
```
getBankingService().getGetCustInfo().getOutput().countcustom\_table  $()$ ;

- **25** In the Description field type **EGate trace custom\_table row count**.
- **26** Click the **rule** button again to add another rule expression.
- **27** Drag and drop **Name** (under BankingOutput, Template) from the Destination pane into the **Rule Properties, Rule** window. When prompted for *type of function to insert for this node* select **set**.
- **28** The **Select Repetition Instance** dialog box appears. Enter **nIndex** in the **Template** field.
- **29** Place the curser in the last set of parenthesis and type in **"custom\_table".** (This line sets the output template name to customer info template.)
- **30** In the Description field type **Get data from custom\_table and populate output XML**.

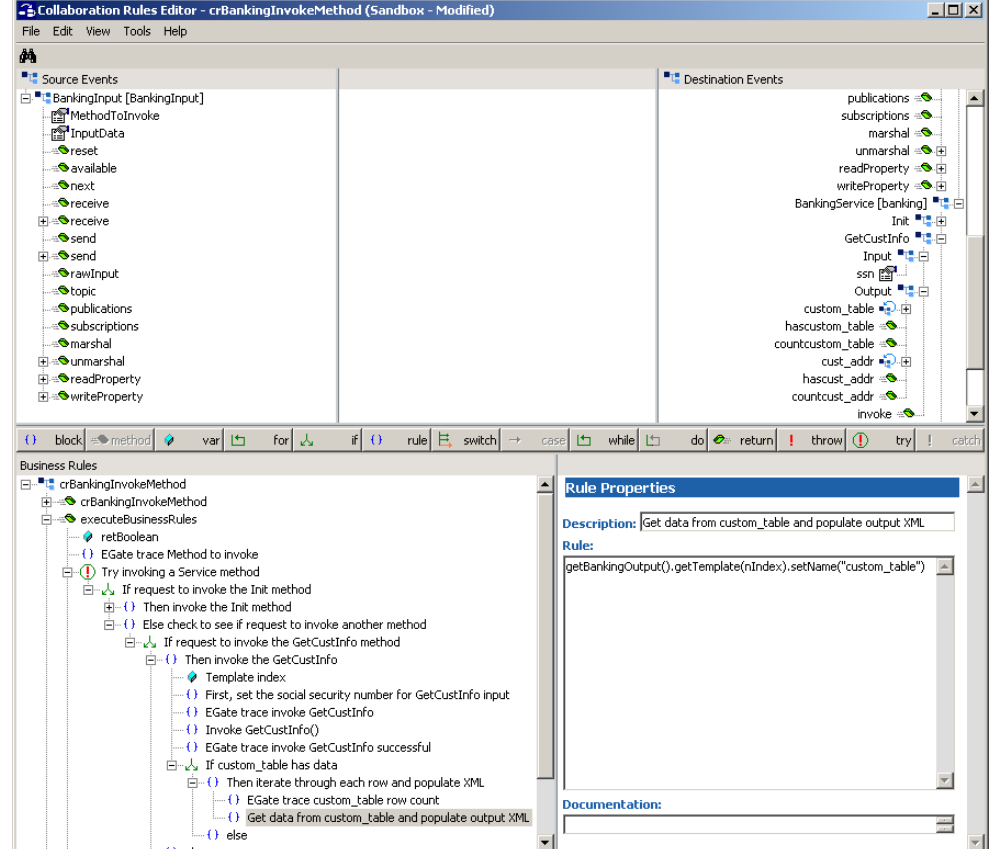

**Figure 21** Collaboration Rules Editor

- **31** Click the **for** button on the toolbar to add a for loop. When prompted as to whether to create the rule as a sibling or child, select **Sibling**.
- **32** In the **For Properties** pane, **Description** field, type **For each row in custom\_table, create row output for XML**. In the **Counter Initialization** field, type **int i=0**.

**33** Type **i <** in the Condition field, then drag and drop the countcustom\_table method from the Destination Events pane to the **Condition** field. The code in the Condition field appears as follows:

```
i < getBankingService().getGetCustInfo().getOutput()
.countcustom_table()
```
- **34** In the **Counter Update** field, type **i++**.
- **35** Click the **if** button on the toolbar to add an if expression.
- **36** From the Destination Events pane, Drag and drop the **hasacct** method (under BankingService, GetCustInfo, Output, custom\_table), into the **If Properties, Condition** window.
- **37** The **Select Repetition Instance** dialog box appears. Enter **i** in the **custom\_table** field and click **OK**.
- **38** In the Description field type **If have acct in result**. (Checks to see if the account has any data. If it does it is copied to the output.)
- **39** Select the **then** expression and type **Then get acct** in the Then Properties, Description field.
- **40** Click the **rule** button again to add another **rule** expression.
- **41** From the Destination Events pane, drag **Name** (under BankingOutput, Template, Data, Row, Column) to the Rule Properties, Rule window. When prompted for *type of function to insert for this node* select **set**.
- **42** The **Select Repetition Instance** dialog box appears. Enter **nIndex** in the Template field, **i** in the Row field and **0** in the column field. Click **OK**.
- **43** Place the curser in the last set of parenthesis and type **''acct''**.
- **44** In the Description field type **Set acct column name for current row**.
- **45** Click the **rule** button again to add another **rule** expression.
- **46** From the Destination Events pane, drag **Value** (under BankingOutput, Template, Data, Row, Column) to the Rule Properties, Rule window. When prompted for *type of function to insert for this node* select **set**.
- **47** The **Select Repetition Instance** dialog box appears. Enter **nIndex** in the Template field, **i** in the Row field and **0** in the column field. Click **OK**.
- **48** Drag and drop **acct** (under BankingOutput, BankingService, GetCustInfo, Output, custom\_table) into the curser in the last set of parenthesis in the Rule Properties, Rule window. When prompted for *type of function to insert for this node* select **get**.
- **49** The **Select Repetition Instance** dialog box appears. Enter **i** in the **custom\_table** field and click **OK**.
- **50** The code in the Rule window appears as follows:

getBankingOutput().getTemplate(nIndex).getData().getRow(i).getColu mn(0).setValue(getBankingService().getGetCustInfo().getOutput().ge tcustom\_table(i).getacct())

**51** In the Description field type **Set acct column value for current row**.

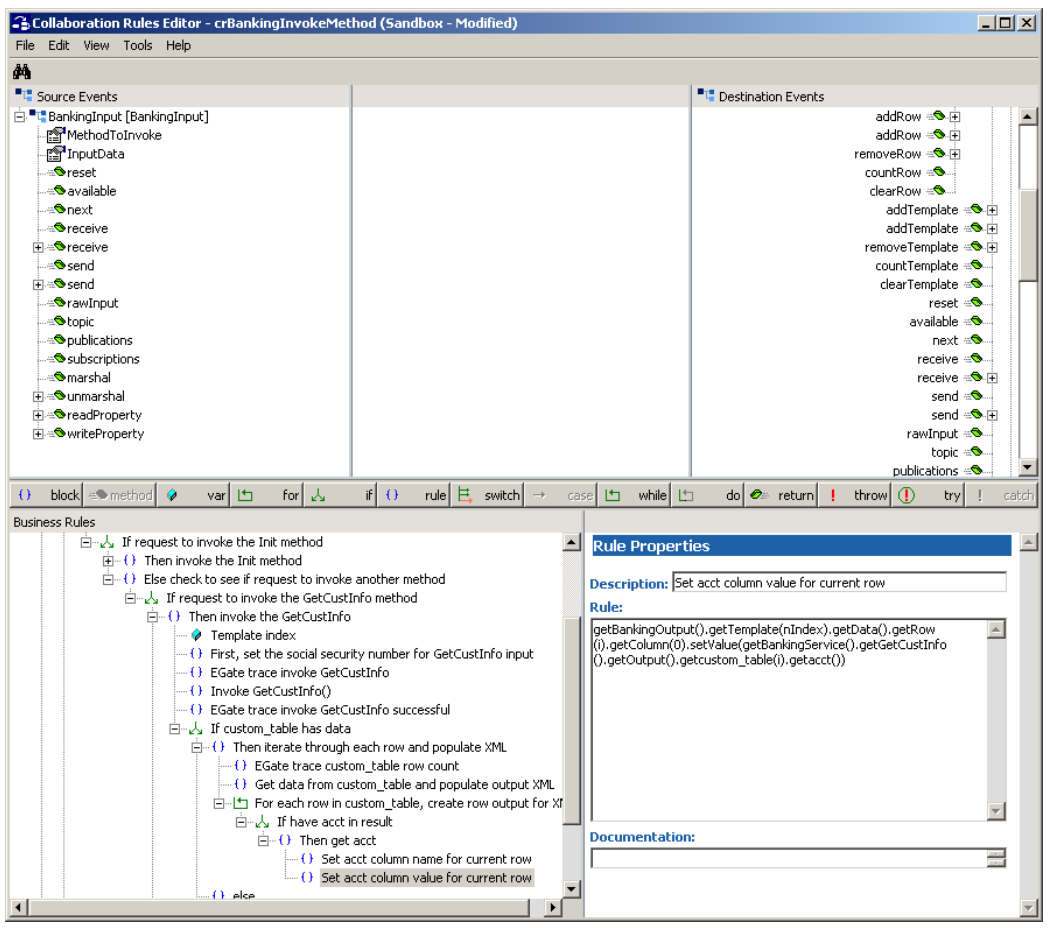

### **Figure 22** Collaboration Rules Editor

- **52** When all the business logic has been defined, the code can be compiled by selecting **Compile** from the **File** menu. When the **Save** menu opens, provide a name for the **.xpr** file. If the code compiles successfully, the message **Compile Completed** appears. If the outcome is unsuccessful, a Java Compiler error message appears at the bottom of the editor in a watch window.
- **53** Once the compilation is complete, click **File**, **Promote** to move the file to the run time environment. Close the Collaboration Rules Editor.
- **54** Click **OK** to close the **Properties** dialog box.
- **55** *For detailed information on creating Collaboration Rules using the Java Collaboration Rules Editor see the e\*Gate Integrator User's Guide.*

# <span id="page-47-1"></span><span id="page-47-0"></span>5.1.9. **Step Eight–Collaborations**

Step eight in creating the Jacada Enterprise/Access e\*Way is to create the Collaborations. Collaborations are the components that receive and process Event Types, then forward the output to other e\*Gate components or an external component. Collaborations consist of the Subscriber, which "listens" for Events of a known type, and the Publisher, which distributes the transformed Event to a specified recipient.

#### **Creating the Inbound\_eWay Collaboration**

- **1** In the e\*Gate Schema Designer, select the Navigator's **Components** tab.
- **2** Open the host on which you want to create the Collaboration.
- **3** Select a **Control Broker.**
- **4** Select the **ewFeeder** e\*Way to assign the Collaboration.
- **5** On the palette, click the **Create a New Collaboration** button.
- **6** Enter the name of the new Collaboration, then click **OK.** (in this case, "**coFeeder**".)
- **7** Double-click the new Collaboration to edit its properties.
- **8** From the **Collaboration Rules** list, select the **Collaboration Rules** file that you created previously. (For the sample, "**crInputPassThru**".)
- **9** In the **Subscriptions** area, click **Add** to define the input Event Types to which this Collaboration will subscribe.
	- **A** From the **Event Type** list, select the **Event Type** that you previously defined **BankingInput**.
	- **B** Select the **Source** from the **Source** list. In this case, it should be **<External>**.
- **10** In the **Publications** area, click **Add** to define the output **Event Types** that this Collaboration will publish.
	- **A** From the **Event Types** list, select the **Event Type** that you previously defined **BankingInput**.
	- **B** Select the publication **Destination** from the **Destination** list. In this case, it should be **iqFeeder**.
	- **C** The Priority column will default to **5** (which is fine for this sample).

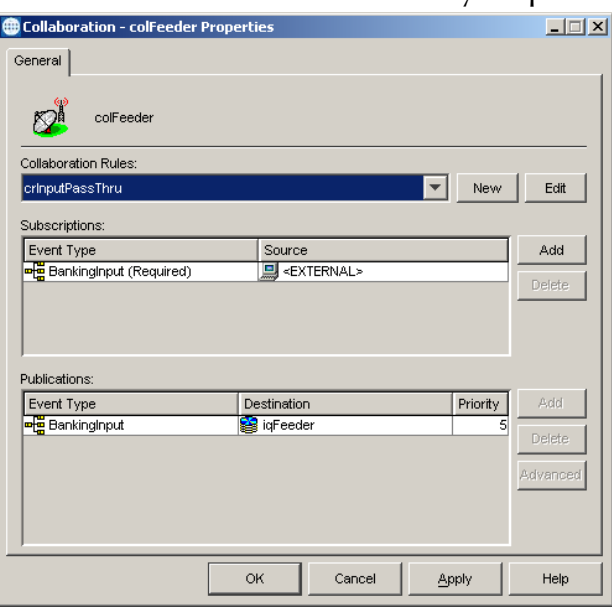

#### **Figure 23** Collaboration - Inbound e\*Way Properties

**11** Click **OK** to close the **Collaboration Properties** window.

#### **Creating the Outbound\_eWay Collaboration**

- **1** In the e\*Gate Schema Designer, select the Navigator's **Components** tab.
- **2** Open the host on which you want to create the Collaboration.
- **3** Select a **Control Broker.**
- **4** Select the **ewEater** e\*Way to assign the Collaboration.
- **5** On the palette, click the **Create a New Collaboration** button.
- **6** Enter the name of the new Collaboration, then click **OK.** (in this case, "**coEater**".)
- **7** Double-click the new Collaboration to edit its properties.
- **8** From the **Collaboration Rules** list, select the **Collaboration Rules** file that you created previously. (For the sample, "**crOutputPassThru**".)
- **9** In the **Subscriptions** area, click **Add** to define the input Event Types to which this Collaboration will subscribe.
	- **A** From the **Event Type** list, select the **Event Type** that you previously defined **BankingOutput**.
	- **B** Select the **Source** from the **Source** list. In this case, it should be **colInvokeBankingMethod**.
- **10** In the **Publications** area, click **Add** to define the output **Event Types** that this Collaboration will publish.
	- **A** From the **Event Types** list, select the **Event Type** that you previously defined **BankingOutput**.
	- **B** Select the publication **Destination** from the **Destination** list. In this case, it should be **<EXTERNAL>**.
	- **C** The Priority column will default to **5** (which is fine for this sample).
- **11** Click **OK** to close the **Collaboration Properties** window.

#### **Creating the Multi Mode e\*Way Collaborations**

- <span id="page-49-0"></span>**1** To create the **ColInvokeBankingMethod** Collaboration, Select the **ewJacadaIntegrator** e\*Way to assign a Collaboration.
- **2** On the palette, click the **Create a New Collaboration** button.
- **3** Enter the name of the new Collaboration, then click **OK.** (For the sample, "**colInvokeBankingMethod**".)
- **4** Double-click the new Collaboration to edit its properties.
- **5** From the **Collaboration Rules** field drop down list box, select the **Collaboration Rules** file that you created previously. For the sample use **crBankingInvokeMethod.**
- **6** In the **Subscriptions** field, click **Add** to define the input Event Types to which this Collaboration will subscribe.
	- **A** From the **Instance Name** list, select the **Instance Name** that you previously defined **BankingInput**.
- **B** From the **Event Type** list, select the **Event Type** previously defined **BankingInput**.
- **C** Select the **Source** from the **Source** list. In this case, it should be **colFeeder**.
- **7** In the **Publications** area, click **Add** to define the output **Event Types** that this Collaboration will publish.
	- **A** From the **Instance Name** list, select the **Instance Name** previously defined as **BankingService**.
	- **B** From the **Event Types** list, select the **Event Type** that you previously defined **BankingService**.
	- **C** Select the **Destination** from the **Destination** list. In this case select **conJacadaIntegrator**.
	- **D** The Priority column will default to **5**.
- **8** In the **Publications** area, click **Add** to define the output **Event Types** that this Collaboration will publish.
	- **A** From the **Instance Name** list, select the **Instance Name** previously defined as **BankingOutput**.
	- **B** From the **Event Types** list, select the **Event Type** that you previously defined **BankingOutput**.
	- **C** Select the **Destination** from the **Destination** list. In this case select **iqEater**.
	- **D** The Priority column will default to **5** (which is fine for this sample).

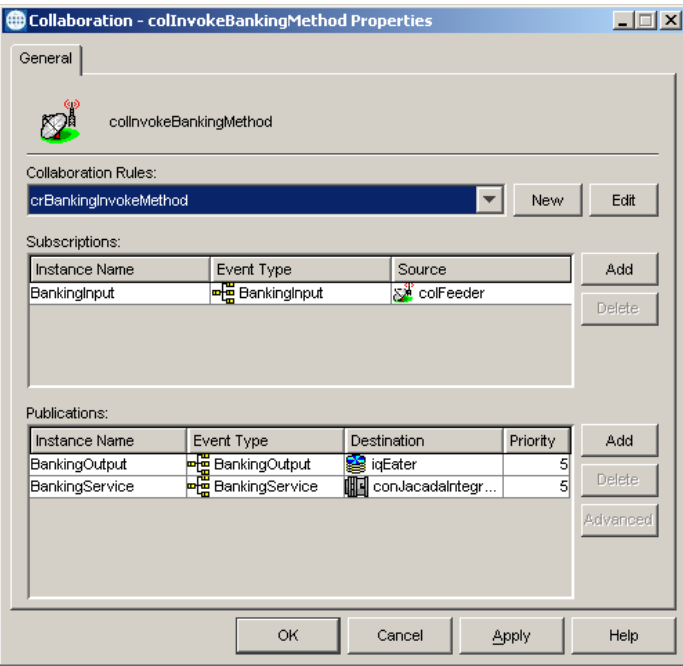

**Figure 24** Collaboration Properties - MQ\_cr\_out

**9** Click **OK** to close the Properties window.

# <span id="page-51-1"></span><span id="page-51-0"></span>5.2 **Execute the Schema**

To execute the schema, do the following:

**1** Go to the command line prompt, and enter the following:

```
stccb -rh hostname -rs schemaname -un username -up user password
-ln hostname_cb
```
Substitute *hostname*, schemaname, *username* and *user password* as appropriate.

- **2** Exit from the command line prompt, and start the Schema Manager GUI.
- **3** When prompted, specify the *hostname* which contains the Control Broker you started in Step 1 above.
- **4** Select the schema.
- **5** After you verify that the Control Broker is connected (the message in the Control tab of the console will indicate command *succeeded* and status as *up*), highlight the IQ Manager, *hostname*\_igmgr, then right-click and select **Start**.
- **6** Highlight each of the e\*Ways, right-click the mouse, and select **Start**.

# <span id="page-52-1"></span><span id="page-52-0"></span>**Java Methods**

<span id="page-52-6"></span>The Jacada Enterprise/Access e\*Way's Java Methods fall into the following categories.

### <span id="page-52-2"></span>**The JDK Classes**

SeeBeyond's Jacada Enterprise/Access e\*Way uses JDK (SDK) 1.3.1\_02 which is installed as part of the e\*Gate Enterprise Integrator installation.

### <span id="page-52-5"></span><span id="page-52-3"></span>**The Jacada Classes**

SeeBeyond's Jacada Enterprise/Access e\*Way uses the JClient3 classes provided as part of the  $E/A$  installation. The jar file containing these classes is jolient3.jar. This jar file must be copied to eGate\client\ThirdParty\jacadaeaijc3\classes before the builder or the e\*Way can be used.

### <span id="page-52-7"></span><span id="page-52-4"></span>**The SeeBeyond Classes**

#### **Builder Class**

The builder is used to construct the Service ETD. Only one class implements the builder. This class is called JacadaEAiJC3Builder.class and is in the jar file named stcjc3svcbldr.jar. This jar file gets installed when the e\*Way is installed (add-on).

The Service Wizard (GUI) is also installed as part of the e\*Way. The Wizard guides a user in a step-by-step process of generating an ETD for a Service. The Wizard provides GUI interfaces for querying the following information : Environment Manager host and port, package name, debugging options, and the Service name. The Wizard will then provide that information to the builder to construct the Service ETD.

#### <span id="page-52-9"></span>**Runtime Class**

What we referred to as the runtime is the implementation of the e\*Way Connection for Jacada EAi. JacadaEAiJC3Connector.class implements the EbobConnector interface to provide connectivity with the Environment Manager on an E/A system. The Environment Manager is a process on an  $E/A$  system whose tasks include facilitating client connections. The connector class is in the jar file named stcjc3conn.jar. This jar file also gets installed when the e\*Way is installed (add-on).

#### <span id="page-52-8"></span>**Miscellaneous Classes**

This e\*Way also makes use of open source third party tools. These are GNU GetOpt and Apache Xerces. The classes for these tools are also installed as part of the e\*Way installation (add-on).

These Java methods have been added to make it easier to set information in the e\*Way ETD Editor and to get information from it. These methods are contained in classes:

- **[The JacadaEAiJC3Builder Class](#page-53-0)** on page 54
- **[The JacadaEAiJC3Connector Class](#page-60-1)** on page 61

# <span id="page-53-0"></span>6.1 **The JacadaEAiJC3Builder Class**

This class extends the JCSCompiler to provide a Jacada EAi Service builder. This class uses the Jacada EAi JClient3 APIs to query the metadata for a particular service. Using the metadata of a service, this class will produce the corresponding XSC file and the Java classes for that service.

```
java.lang.Object
   com.stc.compilers.Compiler 
        com.stc.jcs.JCSCompiler 
            com.stc.eways.jacadaeaijc3.builder.JacadaEAiJC3Builder
```
public class **JacadaEAiJC3Builder**

<span id="page-53-3"></span>Extends com.stc.jcs.JCSCompiler.

# <span id="page-53-1"></span>**Methods of the JacadaEAiJC3Builder Class**

These methods are described in detail on the following pages:

**[JacadaEAiJC3Builder](#page-53-2)** on page 54 **connect** [on page 58](#page-57-1) **[setPrintDebug](#page-54-0)** on page 55 **close** [on page 59](#page-58-0) **[getPrintDebug](#page-54-1)** on page 55 **[getListOfServices](#page-58-1)** on page 59 **compile** [on page 55](#page-54-2) **[getListOfMethods](#page-59-0)** on page 60 **[setJC3Debug](#page-57-0)** on page 58 **main** [on page 61](#page-60-0)

### <span id="page-53-2"></span>**JacadaEAiJC3Builder**

**Description**

Constructor. Constructs a JacadaEAiJC3Builder

#### **Syntax**

<span id="page-53-4"></span>public **JacadaEAiJC3Builder**()

#### **Parameters**

None.

#### **Return Values**

#### **Throws**

None.

### <span id="page-54-0"></span>**setPrintDebug**

#### **Description**

Sets the print debug flag.

#### **Syntax**

<span id="page-54-4"></span>public void **setPrintDebug**(boolean printDebug)

#### **Parameters**

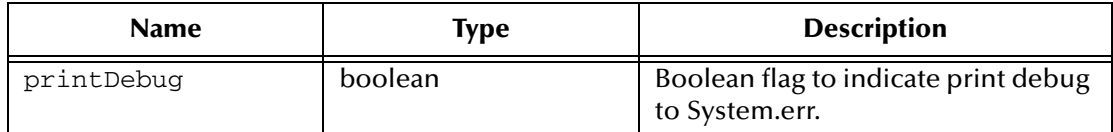

#### **Return Values**

None.

#### **Throws**

None.

# <span id="page-54-1"></span>**getPrintDebug**

#### **Description**

Gets the print debug flag.

#### **Syntax**

<span id="page-54-3"></span>public void **getPrintDebug**()

#### **Parameters**

None

#### **Return Values**

#### **boolean.**

The current value of the print debug flag.

#### **Throws**

None.

### <span id="page-54-2"></span>**compile**

#### **Description**

Creates the necessary files to process a Jacada EAi Service data.

Creates the necessary files to process a Jacada EAi Service data. Must be connected to an Environment Manager first before invoking this method.

#### **Syntax**

```
public void compile(java.lang.String inEnvmgrHost,
                     int inEnvmgrPort,
                     java.lang.String inServiceName,
                     java.lang.String xscfname,
                     java.lang.String pkg,
                     boolean debug,
                     java.lang.String debugFile,
                     int secTimeout,
                     int secSlope,
                     int secInitDelay,
                     int maxRetries)
public void compile(java.lang.String inEnvmgrHost,
                     int inEnvmgrPort,
                     java.lang.String inServiceName,
                     java.lang.String xscfname,
                     java.lang.String pkg,
                     boolean debug,
                     java.lang.String debugFile)
public void compile(java.lang.String inServiceName,
 java.lang.String xscfname,
                     java.lang.String pkg)
```
#### **Parameters**

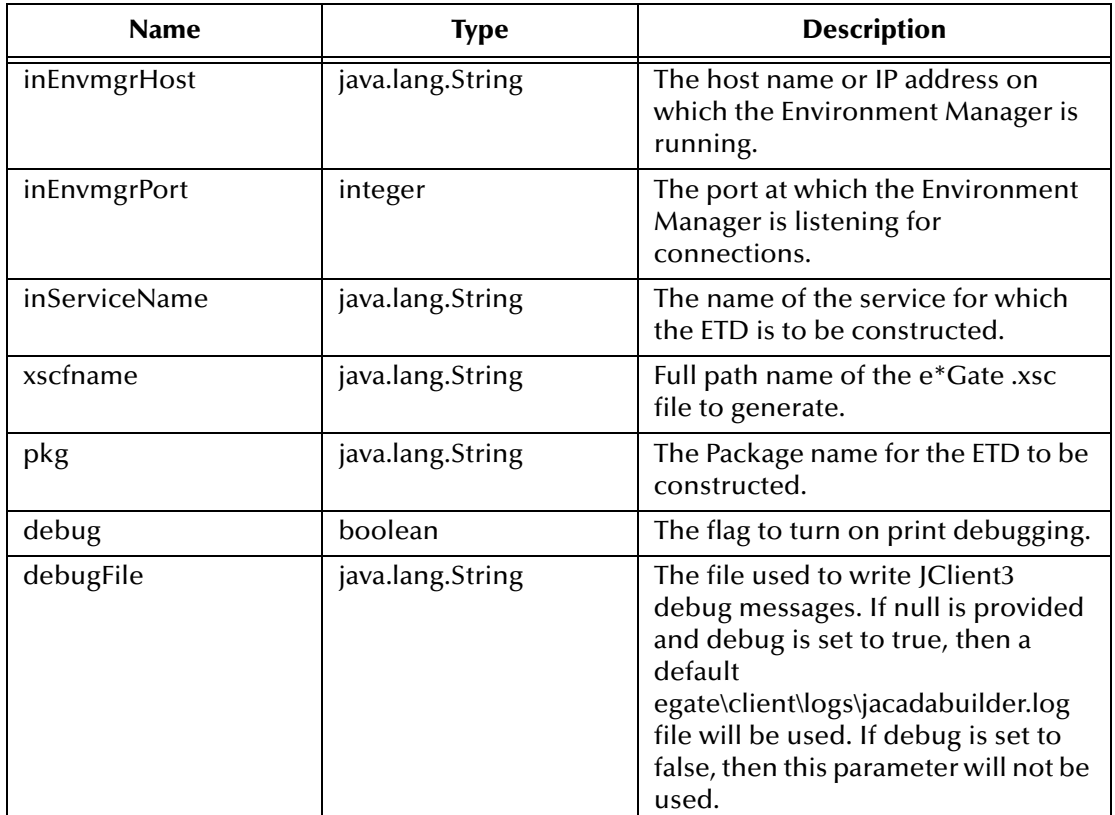

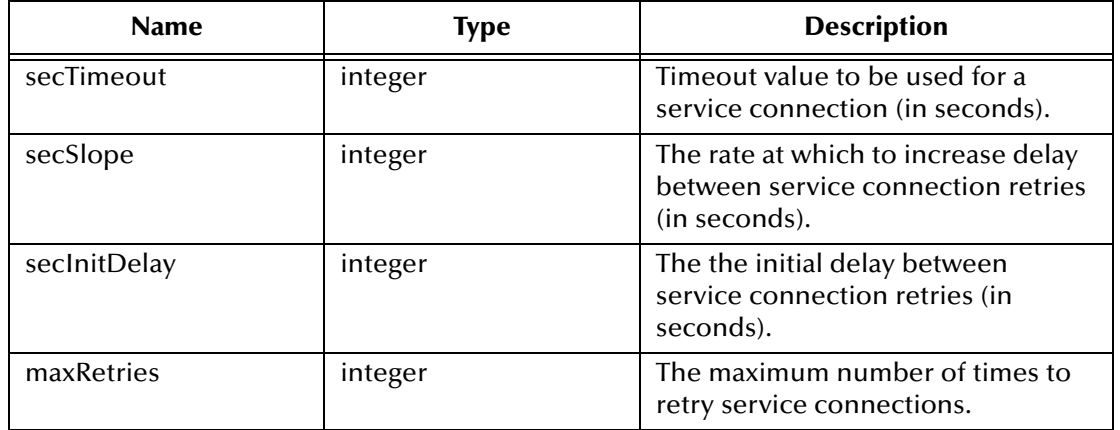

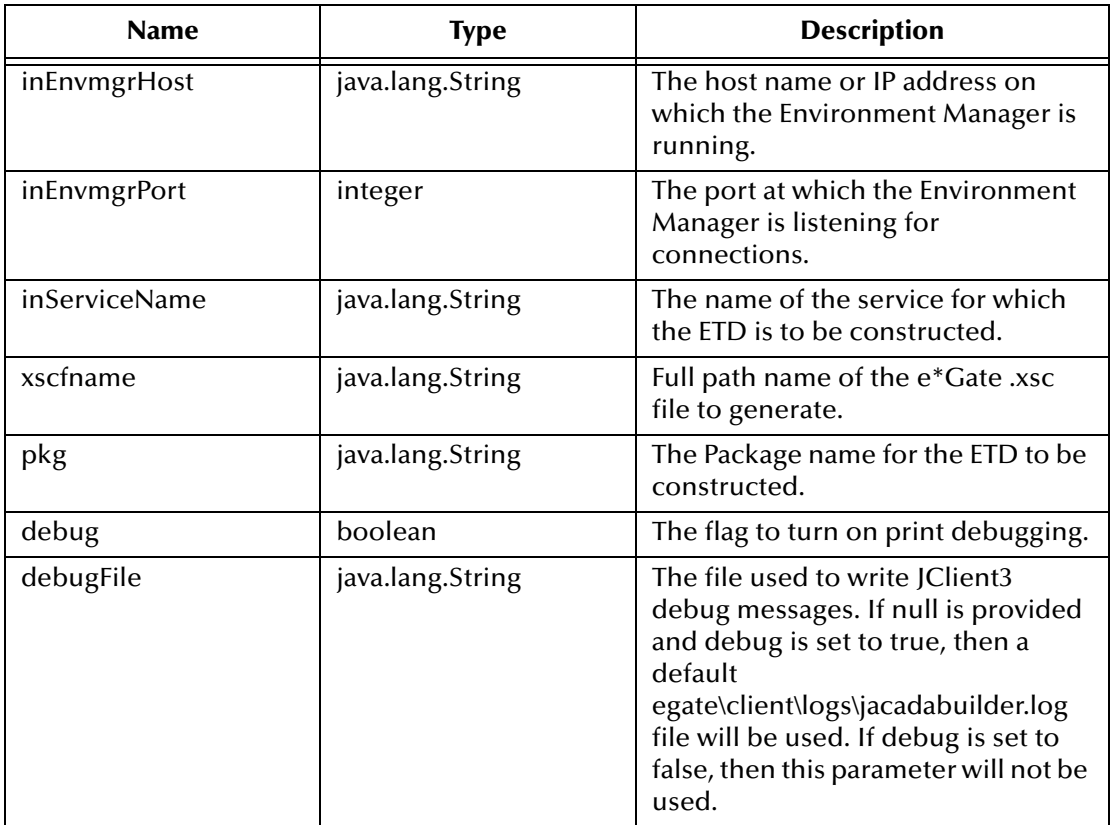

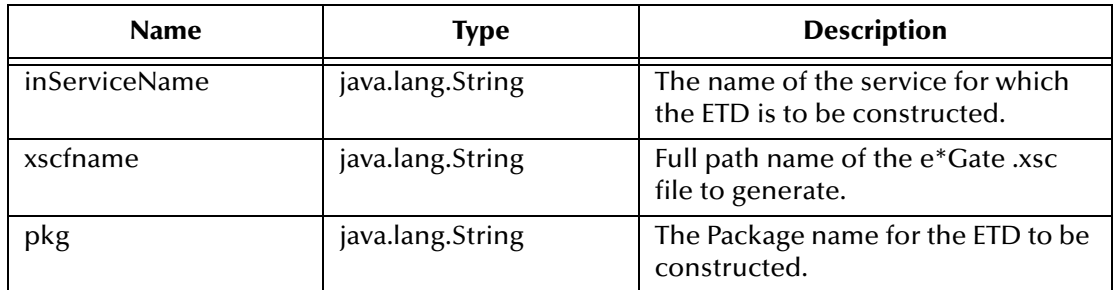

#### **Return Values**

None.

#### **Throws**

**com.stc.jcs.JCSException** Thrown upon error.

<span id="page-57-0"></span>**setJC3Debug**

#### **Description**

Turn on debugging on the JClient3 API. To turn JClient 3 debugging, this method must be called prior to connect.

#### **Syntax**

<span id="page-57-3"></span>public void **setJC3Debug**(java.lang.String debugFile)

#### **Parameters**

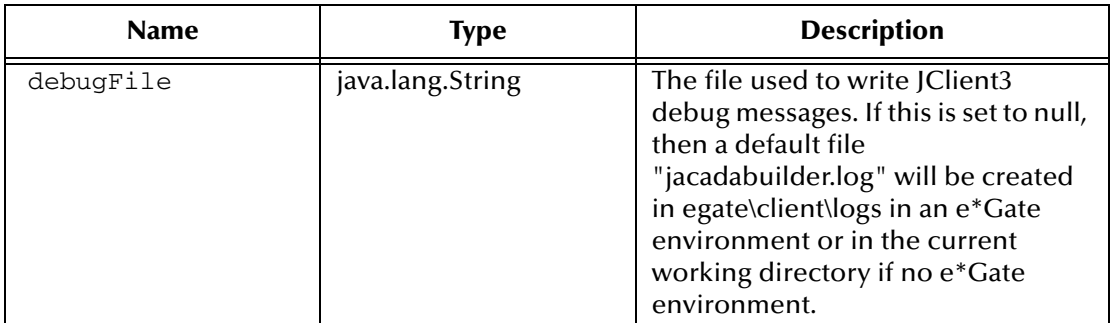

#### **Return Values**

None.

#### **Throws**

**com.stc.jcs.JCSException** Thrown upon error.

#### <span id="page-57-1"></span>**connect**

#### **Description**

Connect to the EAi Environment Manager.

#### **Syntax**

```
public boolean connect(java.lang.String inEnvmgrHost, int 
inEnvmgrPort)
```
#### **Parameters**

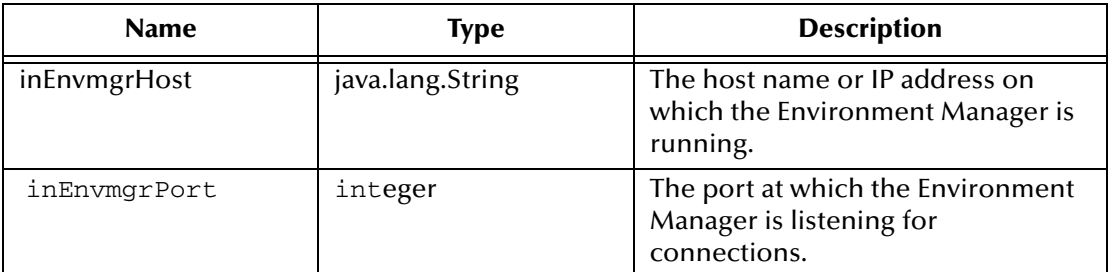

#### **Return Values**

#### **boolean**

True if connect is successful. False otherwise.

#### **Throws**

None.

#### <span id="page-58-0"></span>**close**

#### **Description**

Close the connection to the EAi Environment Manager.

#### **Syntax**

<span id="page-58-2"></span>public boolean **close**()

#### **Parameters**

None

#### **Return Values**

#### **boolean**

True if close is successful. False otherwise.

#### **Throws**

None.

# <span id="page-58-1"></span>**getListOfServices**

#### **Description**

Get a list of supported Services for a connection to an Environment Manager. (See connect(java.lang.String, int))

#### **Syntax**

```
public java.lang.String[] getListOfServices()
```
#### **Parameters**

#### **Return Values**

#### **java.lang.String[]**

An array of Service names supported on the connected Environment Manager. Null if no services are supported.

#### **Throws**

**com.stc.jcs.JCSException** Thrown upon error.

### <span id="page-59-0"></span>**getListOfMethods**

#### **Description**

Get a list of supported Methods for a Service. (See connect(java.lang.String, int), getListOfServices( ), and setService(java.lang.String, serviceName))

#### **Syntax**

<span id="page-59-2"></span>public java.lang.String[] **getListOfMethods**()

```
public java.lang.String[] getListOfMethods(java.lang.String service)
```
#### **Parameters**

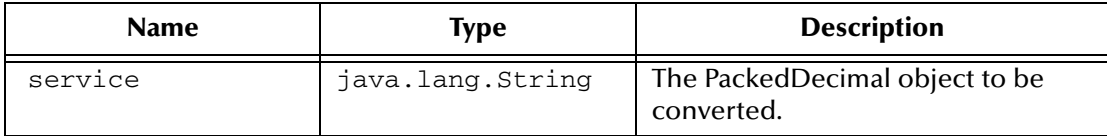

#### **Return Values**

#### **java.lang.String[]**

An array of method names supported on a given Service. Null will be returned if no methods are supported on a given Service.

#### **Throws**

#### **com.stc.jcs.JCSException**

Thrown upon error.

### <span id="page-59-1"></span>**setService**

#### **Description**

Set the Name of the Service to use. (See getListOfMethods(java.lang.String))

#### **Syntax**

<span id="page-59-3"></span>public void **setService**(java.lang.String serviceName)

#### **Parameters**

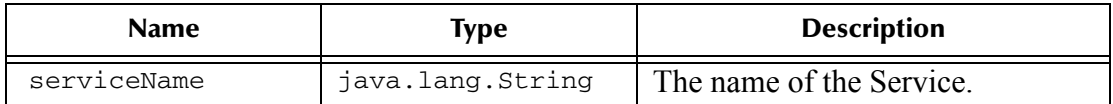

#### **Return Values**

None.

#### **Throws**

None

#### <span id="page-60-0"></span>**main**

#### **Description**

Resets the data content of an ETD.

#### **Syntax**

<span id="page-60-2"></span>public static void **main**(java.lang.String[] args)

#### **Parameters**

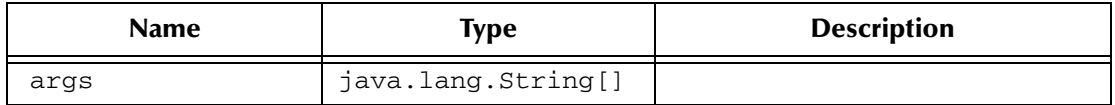

**Return Values**

**static void**

#### **Throws**

None.

# <span id="page-60-1"></span>6.2 **The JacadaEAiJC3Connector Class**

This class implements the EBobConnector interface in order to provide a connector object for the Jacada EAi ETDs. This class provides the properties set for the e\*Way Connection, and facilitates the connections to the Environment Manager as well as the services managed by the Environment Manager.

```
java.lang.Object
   com.stc.eways.jacadaeaijc3.runtime.JacadaEAiJC3Connector
```
#### public class **JacadaEAiJC3Connector**

<span id="page-60-3"></span>The JacadaEAiJC3Connector Class extends java.lang.Object and implements com.stc.jcsre.EBobConnector

# <span id="page-61-0"></span>**Methods of the JacadaEAiJC3Connector Class**

These methods are described in detail on the following pages:

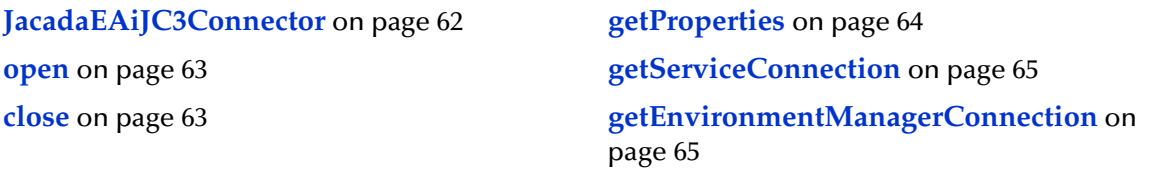

**isOpen** [on page 64](#page-63-0)

### <span id="page-61-1"></span>**JacadaEAiJC3Connector**

#### **Description**

Constructor. Constructs a JacadaEAiJC3Connector.

#### **Syntax**

<span id="page-61-2"></span>public **JacadaEAiJC3Connector**(java.util.Properties props)

```
public JacadaEAiJC3Connector(java.lang.String host, java.lang.String 
port, java.lang.String clientID, java.lang.String debugLevel, 
java.lang.String debugFile)
```
#### **Parameters**

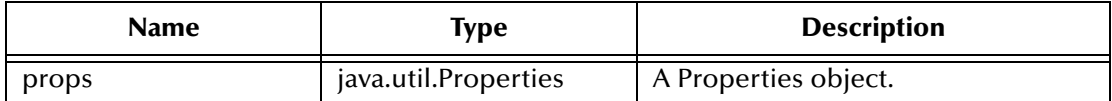

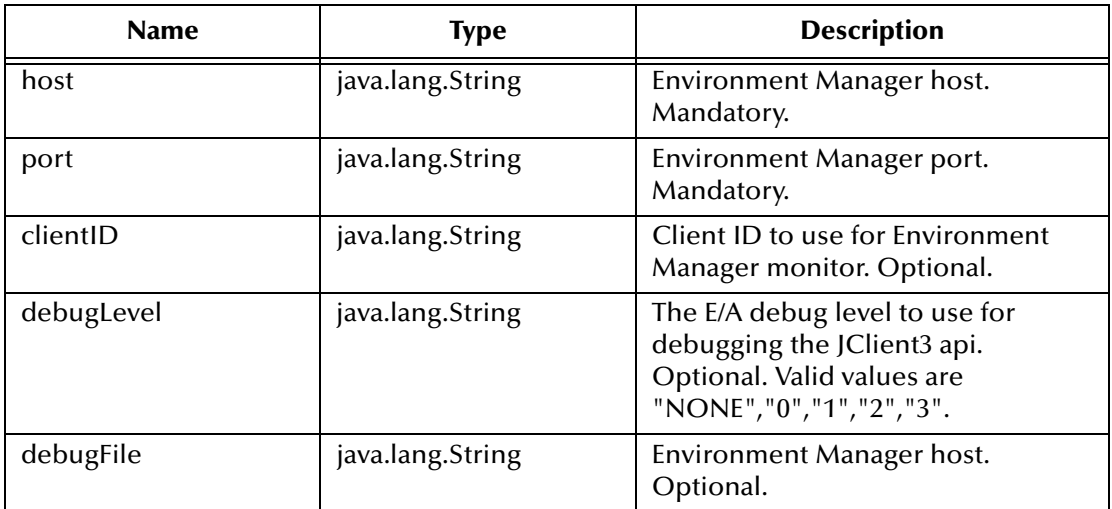

#### **Return Values**

None.

#### **Throws**

### <span id="page-62-0"></span>**open**

#### **Description**

Opens the connector for accessing the external system. Specified by **open** in interface com.stc.jcsre.EBobConnector. (**Also see** com.stc.jcsre.EbobConnector)

#### **Syntax**

<span id="page-62-3"></span>public void **open**(boolean intoEgate)

#### **Parameters**

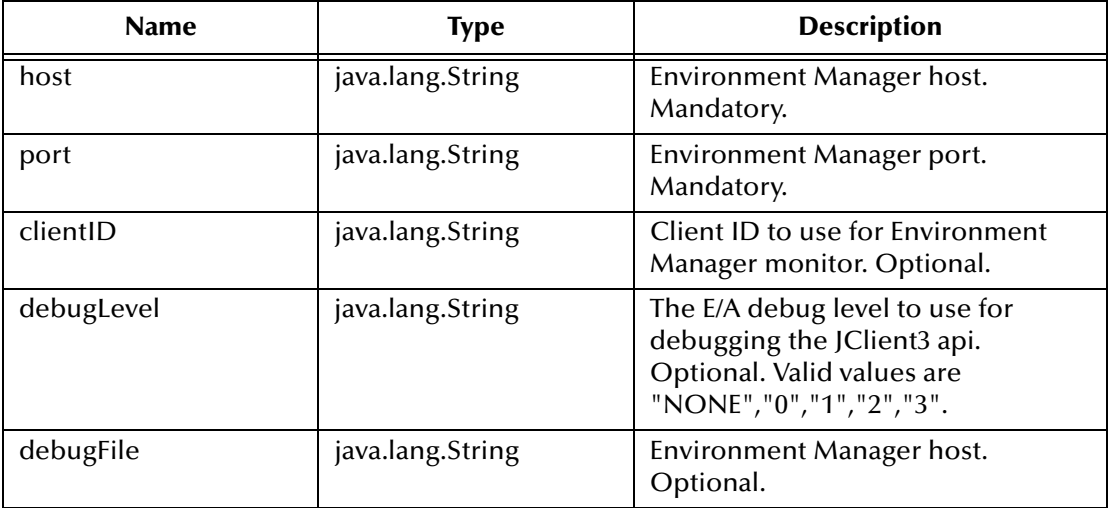

#### **Return Values**

None.

#### **Throws**

## **com.stc.jcsre.EBobConnectionException**

Thrown when connection problems occur.

#### <span id="page-62-1"></span>**close**

#### **Description**

<span id="page-62-2"></span>Closes the connector for accessing the external system and releases resources. Specified by **close** in interface com.stc.jcsre.EBobConnector. (Also see com.stc.jcsre.EbobConnector)

#### **Syntax**

```
public void close()
```
#### **Parameters**

None.

#### **Return Values**

#### **Throws**

#### **com.stc.jcsre.EBobConnectionException**

<span id="page-63-3"></span>Thrown when connection problems occur.

### <span id="page-63-0"></span>**isOpen**

#### **Description**

Verifies that the connector to the external system is still available. Specified by **isOpen** in interface com.stc.jcsre.EBobConnector. (**Also see** com.stc.jcsre.EbobConnector)

#### **Syntax**

```
public boolean isOpen()
```
#### **Parameters**

None.

#### **Return Values**

#### **boolean.**

True if the connector is still open and available; False otherwise.

#### **Throws**

#### **com.stc.jcsre.EBobConnectionException**

Thrown when connection problems occur.

### <span id="page-63-1"></span>**getProperties**

#### **Description**

<span id="page-63-2"></span>Retrieves the connection properties (stored by the constructor) used by the connector to access the external. Specified by **getProperties** in interface com.stc.jcsre.EBobConnector. (Also see com.stc.jcsre.EbobConnector)

#### **Syntax**

public java.util.Properties **getProperties**()

#### **Parameters**

None.

#### **Return Values**

#### **java.util.Properties**

Connection properties of the external system.

#### **Throws**

## <span id="page-64-0"></span>**getServiceConnection**

#### **Description**

Get a connection to a service.

#### **Syntax**

```
public com.cnt.ea.jclient3.ServiceConnection 
getServiceConnection(java.lang.String serviceName)
```
#### **Parameters**

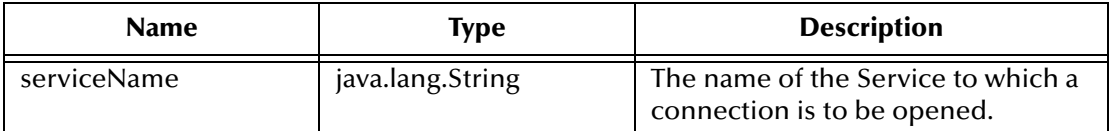

#### **Return Values**

#### **com.cnt.ea.jclient3.ServiceConnection**

A ServiceConnection object for a connection with the service that was specified.

#### **Throws**

```
com.stc.jcsre.EBobConnectionException
```
Thrown upon failure to open a connection to the service.

### <span id="page-64-1"></span>**getEnvironmentManagerConnection**

#### **Description**

Returns the Environment Manager connection object. If not connected to the Environment Manager, then null is returned.

**Syntax**

```
public com.cnt.ea.jclient3.EnvironmentManagerConnection 
getEnvironmentManagerConnection()
```
#### **Parameters**

None.

#### **Return Values**

**com.cnt.ea.jclient3.EnvironmentManagerConnection**

Connection properties of the external system.

#### **Throws**

# <span id="page-65-1"></span><span id="page-65-0"></span>**Frequently Asked Questions**

The FAQ chapter lists common questions and answers in regard to running the Jacada Integrator and the Jacada Enterprise/Access e\*Way in a production environment.

# <span id="page-65-2"></span>7.1 **Jacada e\*Way Questions**

**1 Will the e\*Way work if one or more screens of the application have changed on the backend host?**

No. The e\*Way will not work without properly changing the Jacada Service to which the e\*Way is connecting. Use the Jacada Enterprise/Access 2000 MapMaker tool to record a new trail for the modified screens and update the Service map with the appropriate changes. See the Jacada Enterprise/Access 2000 Tutorial (ea\_tut.pdf) for details.

#### **2 If there were changes made to the Jacada Service, will it require changes to the e\*Way?**

The answer depends on what changes the changes were made. There are three scenarios:

- **A** If there were changes to the existing service method(s), such as changes to the number of input arguments, then the e\*Way will not work. The service ETD must be rebuilt using the Jacada Service Wizard. The Java Collaboration Rule will also require changes to use the modified service method(s).
- **B** If there were no changes to the existing service method(s), then the e\*Way will not be affected by the changes. The e\*Way will run without problems.
- **C** If new method(s) were added to the service, then the e\*Way will not be affected by the addition of the new methods. However, to use the new methods, the service ETD must be rebuilt using the Jacada Service Wizard. Likewise, to use the new service methods, change the Java Collaboration Rule.

#### **3 Why can't the Jacada Service Wizard and the e\*Way find the jclient3.jar file?**

<span id="page-65-3"></span>We do not ship the e\*Way with the jclient3.jar file. This JAR file contains the Java client APIs for accessing Jacada Services. To get the jclient3.jar, install either the client or a full install of Jacada Enterprise/Access. The file is located in <EARoot>\lib, where <EARoot> is the full path to the directory where Enterprise/ Access is installed. Copy the jclient3.jar file to <eGateRoot>\client\ThirdParty\jacada\classes and

<eGateRoot>\server\registry\repository\default\ThirdParty\jacada\classes, where <eGateRoot> is the full path to the directory where e\*Gate is installed. If those directories do not exist, then create them first and then copy the jclient3.jar file to those locations. The Jacada Service Wizard and the e\*Way should now run correctly.

#### **4 Are multiple output templates supported?**

Yes. The Jacada Service Wizard generates an ETD Element for each template. A data template is generated as a record and a table template is generated as a collection of records.

# <span id="page-67-0"></span>**Index**

# **C**

Classpath Override **[17](#page-16-3)** Classpath Prepend **[17](#page-16-4)** collaboration rules **[37](#page-36-2)** collaborations **[48](#page-47-1)** for the Multi-Mode e\*Way **[50](#page-49-0)** creating a new schema **[27](#page-26-2)**

# **D**

directories created by installation **[14](#page-13-2)** Disable JIT **[18](#page-17-5)**

### **E**

e\*Way Connection **[32](#page-31-1)** configuration **[21](#page-20-4)** parameters Connector **[22](#page-21-5)** e\*Ways creating and configuring **[28](#page-27-2)** Inbound e\*Way **[28](#page-27-3)** Multi-Mode e\*Way **[31](#page-30-0)** Outbound e\*Way **[30](#page-29-0)** EACIw32.DLL **[11](#page-10-4)** event types **[33](#page-32-2)** external system requirements **[11](#page-10-4)**

### **F**

files created by installation **[14](#page-13-3)**

### **I**

Initial Heap Size **[18](#page-17-6)** installation directories created by **[14](#page-13-2)** files created by **[14](#page-13-3)** intelligent queues **[37](#page-36-3)**

# **J**

Jacada Classes **[53](#page-52-5)** JacadaEAiJC3Builder Class **[54](#page-53-3)** methods close **[59](#page-58-2)** compile **[56](#page-55-0)** connect **[58](#page-57-2)** getListOfMethods **[60](#page-59-2)** getListOfServices **[59](#page-58-3)** getPrintDebug **[55](#page-54-3)** JacadaEAiJC3Builder **[54](#page-53-4)** main **[61](#page-60-2)** setJC3Debug **[58](#page-57-3)** setPrintDebug **[55](#page-54-4)** setService **[60](#page-59-3)** JacadaEAiJC3Connector Class methods **[61](#page-60-3)** close **[63](#page-62-2)** getEnvironmentManagerConnection **[65](#page-64-2)** getProperties **[64](#page-63-2)** getServiceConnection **[65](#page-64-3)** isOpen **[64](#page-63-3)** JacadaEAiJC3Connector **[62](#page-61-2)** open **[63](#page-62-3)** jclient3.jar **[66](#page-65-3)** JDK Classes **[53](#page-52-6)** JNI DLL Absolute Pathname **[16](#page-15-2)** JVM settings **[15](#page-14-6)**, **[16](#page-15-3)**

### **M**

Maximum Heap Size **[18](#page-17-7)** Multi-Mode e\*Way **[15](#page-14-7)** configuration **[15](#page-14-8)** configuration parameters Auxiliary JVM Configuration File **[19](#page-18-4)** CLASSPATH Append From Environment Variable **[17](#page-16-5)** CLASSPATH Override **[17](#page-16-6)** CLASSPATH Prepend **[17](#page-16-7)** Disable JIT **[18](#page-17-8)** Maximum Heap Size **[18](#page-17-9)** Maximum Stack Size for JVM Threads **[18](#page-17-10)** Maximum Stack Size for Native Threads **[18](#page-17-11)** Remote Debugging port number **[19](#page-18-5)** Suspend option for debugging **[19](#page-18-6)** parameters **[15](#page-14-9)**, **[16](#page-15-4)**

### **P**

parameters Connector Class **[22](#page-21-6)**

Property.Tag **[22](#page-21-7)** Type **[22](#page-21-8)** EnvironmentManager ClientName **[23](#page-22-5)** Host **[23](#page-22-6)** Port **[23](#page-22-7)** JC3Debug **[24](#page-23-5)** File **[25](#page-24-2)** Level **[25](#page-24-3)** Multi-Mode e\*Way CLASSPATH prepend **[17](#page-16-7)** Initial Heap Size **[18](#page-17-12)** JNI DLL absolute pathname **[16](#page-15-5)** JVM settings **[15](#page-14-10)**, **[16](#page-15-6)** Maximum Heap Size **[18](#page-17-9)** ServiceConnection **[23](#page-22-8)** ConnectPerInvoke **[24](#page-23-6)** InitialDelay **[24](#page-23-7)** MaxRetries **[24](#page-23-8)** Slope **[24](#page-23-9)** Timeout **[23](#page-22-9)** pre-installation UNIX **[13](#page-12-3)**

### **S**

sample schema **[52](#page-51-1)** SeeBeyond Classes **[53](#page-52-7)** Builder Class **[53](#page-52-7)** Miscellaneous Classes **[53](#page-52-8)** Runtime Class **[53](#page-52-9)** supported operating systems **[11](#page-10-3)**

### **U**

UNIX pre-installation **[13](#page-12-3)**

### **W**

Windows installation **[12](#page-11-6)**